# Manual do usuário

32PHG5813 43PFG5813

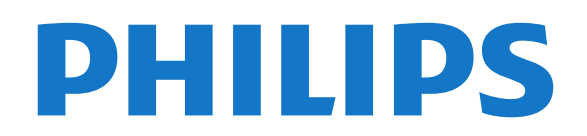

## Sumário

#### [1 Obter suporte](#page-2-0)*[3](#page-2-0)*

- [1.1 Identificar e registrar sua TV](#page-2-1)*[3](#page-2-1)*
- [1.2 Ajuda da TV e Manual do usuário](#page-2-2)*[3](#page-2-2)*
- [1.3 Ajuda on-line e manual do usuário](#page-2-3)*[3](#page-2-3)* [1.4 Atendimento ao Cliente/Reparo](#page-2-4)*[3](#page-2-4)*
- 

#### [2 Software](#page-4-0)*[5](#page-4-0)*

- [2.1 Atualizar software](#page-4-1)*[5](#page-4-1)*
- [2.2 Versão do software](#page-4-2)*[5](#page-4-2)*

#### [3 Guia rápido](#page-5-0)*[6](#page-5-0)*

- [3.1 Controle remoto](#page-5-1)*[6](#page-5-1)* [3.2 Sensor de infravermelho](#page-6-0)*[7](#page-6-0)*
- [3.3 Joysticker Controle local](#page-6-1)*[7](#page-6-1)*

#### [4 Como instalar](#page-7-0)*[8](#page-7-0)*

[4.1 Ler sobre segurança](#page-7-1)*[8](#page-7-1)* [4.2 Posicionamento da TV](#page-7-2)*[8](#page-7-2)* [4.3 Ligue a TV](#page-7-3)*[8](#page-7-3)*

#### [5 Conexões](#page-9-0)*[10](#page-9-0)*

- [5.1 Guia de conectividade](#page-9-1)*[10](#page-9-1)*
- [5.2 Antena](#page-9-2)*[10](#page-9-2)*
- [5.3 Dispositivo de vídeo](#page-9-3)*[10](#page-9-3)*
- [5.4 Dispositivo de áudio](#page-10-0)*[11](#page-10-0)*
- [5.5 Dispositivo móvel](#page-10-1)*[11](#page-10-1)* [5.6 Outro dispositivo](#page-12-0)*[13](#page-12-0)*

### [6 Mudar de fonte](#page-14-0)*[15](#page-14-0)*

- 
- [6.1 Lista de fontes](#page-14-1)*[15](#page-14-1)* [6.2 Renomear dispositivo](#page-14-2)*[15](#page-14-2)*

#### [7 Canais](#page-15-0)*[16](#page-15-0)*

- [7.1 Sobre Canais e Mudança de canais](#page-15-1)*[16](#page-15-1)*
- [7.2 Instalar canal](#page-15-2)*[16](#page-15-2)*
- [7.3 Lista de canais](#page-17-0)*[18](#page-17-0)*
- [7.4 Canais favoritos](#page-18-0)*[19](#page-18-0)*
- [7.5 Closed Caption \(CC\) e Idioma](#page-18-1)*[19](#page-18-1)* [7.6 Ginga](#page-19-0)*[20](#page-19-0)*

#### [8 Guia de programação](#page-20-0)*[21](#page-20-0)*

[8.1 O que você precisa](#page-20-1)*[21](#page-20-1)* [8.2 Como usar o guia de programação](#page-20-2)*[21](#page-20-2)*

#### [9 Gravação e Pausar TV](#page-22-0)*[23](#page-22-0)*

[9.1 Gravação](#page-22-1)*[23](#page-22-1)* [9.2 Pausar TV](#page-22-2)*[23](#page-22-2)*

#### [10 Vídeos, fotografias e música](#page-24-0)*[25](#page-24-0)*

- [10.1 Via conexão USB](#page-24-1)*[25](#page-24-1)* [10.2 Fotos](#page-24-2)*[25](#page-24-2)*
- [10.3 Vídeos](#page-24-3)*[25](#page-24-3)* [10.4 Música](#page-25-0)

#### [11 Abrir menus de definição da TV](#page-26-0)*[27](#page-26-0)*

- [11.1 Visão geral do menu inicial](#page-26-1)*[27](#page-26-1)*
- [11.2 Definições frequentes e Todas as configurações](#page-26-2) *27*
- [11.3 Todas as configurações](#page-26-3)*[27](#page-26-3)*

#### [12 Rede](#page-34-0)*[35](#page-34-0)*

- [12.1 Rede doméstica](#page-34-1)*[35](#page-34-1)* [12.2 Conectar à rede](#page-34-2) [12.3 Configurações de rede](#page-35-0)*[36](#page-35-0)*
- [12.4 Definições da TV interativa](#page-36-0)*[37](#page-36-0)*

#### [13 Smart TV](#page-37-0)*[38](#page-37-0)*

- [13.1 Configurar a Smart TV](#page-37-1)*[38](#page-37-1)*
- [13.2 Página inicial da Smart TV](#page-37-2)*[38](#page-37-2)*
- [13.3 Galeria de Aplicativos](#page-37-3)*[38](#page-37-3)*

#### [14 Netflix](#page-38-0)*[39](#page-38-0)*

- [15 Meio ambiente](#page-39-0)*[40](#page-39-0)*
- [15.1 Selo de energia](#page-39-1)*[40](#page-39-1)*
- [15.2 Fim do uso](#page-39-2)*[40](#page-39-2)*

#### [16 Especificações](#page-40-0)*[41](#page-40-0)*

- [16.1 Ligar](#page-40-1)*[41](#page-40-1)*
- [16.2 Recepção](#page-40-2)*[41](#page-40-2)*
- [16.3 Resolução de tela](#page-40-3)*[41](#page-40-3)*
- [16.4 Resolução de entrada compatível Vídeo](#page-40-4)*[41](#page-40-4)* [16.5 Resolução de entrada compatível - Computador](#page-40-5) *41*
- 
- [16.6 Áudio](#page-40-6)*[41](#page-40-6)*
- [16.7 Multimídia](#page-40-7)*[41](#page-40-7)*
- [16.8 Conectividade](#page-41-0)*[42](#page-41-0)*

#### [17 Solução de problemas](#page-42-0)*[43](#page-42-0)*

- 
- [17.1 Dicas](#page-42-1)*[43](#page-42-1)* [17.2 Ligar](#page-42-2)*[43](#page-42-2)*
- [17.3 Controle remoto](#page-42-3)*[43](#page-42-3)*
- [17.4 Canais](#page-43-0)*[44](#page-43-0)*
- [17.5 Imagem](#page-43-1)*[44](#page-43-1)*
- [17.6 Áudio](#page-44-0)*[45](#page-44-0)* [17.7 HDMI](#page-44-1)*[45](#page-44-1)*
- [17.8 USB](#page-44-2)*[45](#page-44-2)*
- [17.9 Wi-Fi e Internet](#page-45-0)*[46](#page-45-0)*
- [17.10 Idioma incorreto do menu](#page-45-1)*[46](#page-45-1)*

#### [18 Segurança e cuidados](#page-46-0)*[47](#page-46-0)*

- [18.1 Segurança](#page-46-1)*[47](#page-46-1)*
- [18.2 Manutenção da tela](#page-47-0)*[48](#page-47-0)*
- [19 Termos de uso](#page-48-0)*[49](#page-48-0)*

#### [20 Direitos autorais](#page-49-0)*[50](#page-49-0)*

- 
- [20.1 MHL](#page-49-1)*[50](#page-49-1)* [20.2 HDMI](#page-49-2)*[50](#page-49-2)*
- [20.3 Dolby Audio](#page-49-3)*[50](#page-49-3)*
- [20.4 DTS HD](#page-49-4)*[50](#page-49-4)*
- [20.5 Wi-Fi Alliance](#page-49-5)*[50](#page-49-5)*
- [20.6 Outras marcas comerciais](#page-49-6)*[50](#page-49-6)*

#### [21 Software de fonte aberta](#page-50-0)*[51](#page-50-0)*

- [21.1 Software de fonte aberta](#page-50-1)*[51](#page-50-1)*
- [21.2 Licença de fonte aberta](#page-50-2)*[51](#page-50-2)*

#### [22 Isenção de responsabilidade sobre](#page-55-0) [serviços e/ou softwares oferecidos por](#page-55-0) [terceiros](#page-55-0)*[56](#page-55-0)*

[Índice](#page-56-0)*[57](#page-56-0)*

## <span id="page-2-5"></span><span id="page-2-0"></span>1 Obter suporte

## <span id="page-2-1"></span>1.1

## Identificar e registrar sua TV

Identificar sua TV - Números do modelo e de série da TV

Você pode ser solicitado a fornecer os números do modelo e de série da TV. Esses números estão na identificação da embalagem ou na identificação de tipo existente na parte traseira ou inferior da TV.

#### Registrar sua TV

Registre sua TV e aproveite inúmeras vantagens, como suporte total (incluindo downloads), acesso privilegiado a informações sobre novos produtos, ofertas e descontos exclusivos, oportunidades de faturar prêmios e ainda participar de pesquisas sobre lançamentos.

Visite www.philips.com/welcome

## <span id="page-2-2"></span> $\overline{12}$ Ajuda da TV e Manual do usuário

#### Definições > Ajuda

Você pode diagnosticar e obter mais informações sobre a TV com a função Ajuda.

• Como fazer - Veja as instruções sobre como instalar e classificar canais, atualizar o software da TV, conectar dispositivos externos e usar funções smart em sua TV.

<span id="page-2-4"></span>• Verifique a TV - Você pode verificar se a imagem e o som estão funcionando corretamente durante a reprodução de um breve clipe de vídeo.

• Verificar a rede - Verifique a conexão de rede.

• Atualizar software - Verifique as atualizações de software disponíveis.

• Manual do usuário - Leia o manual do usuário para obter informações da TV.

• Solução de problemas - Encontre uma solução para perguntas frequentes.

• Configs. de fábrica - Redefina todas as

configurações para as de fábrica.

• Reinstalar TV - Reinstale e refaça toda a instalação da TV.

<span id="page-2-3"></span>• Informações de contato - Exibe o número de telefone ou endereço da web no seu país ou região.

## $\overline{13}$ Ajuda on-line e manual do usuário

Para solucionar qualquer problema relacionado à TV Philips, você pode consultar nosso suporte online. Selecione seu idioma e digite o número do modelo do seu produto.

Vá para www.philips.com/TVsupport.

No site de suporte, encontra-se o número de telefone do seu país para entrar em contato conosco, bem como respostas a perguntas frequentes (FAQs). Em alguns países, é possível conversar com um de nossos colaboradores e fazer perguntas diretamente ou enviar uma pergunta por e-mail.

Você pode baixar o novo software da TV ou o manual para ler no seu computador.

Para obter mais soluções de problemas e perguntas frequentes (FAQs) relacionadas à TV...

Vá

para [http://philips-tvconsumercare.kxondemand.co](http://philips-tvconsumercare.kxondemand.com/portal/en/ModelSelect) [m/portal/en/ModelSelect](http://philips-tvconsumercare.kxondemand.com/portal/en/ModelSelect)

#### Ajuda da TV no seu tablet, smartphone ou computador

Para executar sequências estendidas de instruções de maneira mais fácil, baixe a Ajuda da TV em formato PDF para ler no smartphone, tablet ou computador. Ou então imprima a página de Ajuda necessária.

Para baixar a Ajuda (manual do usuário), vá para [www.philips.com/TVsupport](http://www.philips.com/support)

## $\overline{14}$ Atendimento ao Cliente/Reparo

Para obter suporte e reparo, ligue para a Central de Atendimento ao Cliente no seu país. Nossos engenheiros de manutenção farão um reparo, se necessário.

Encontre o número do telefone na documentação impressa fornecida com a TV.

Ou consulte o nosso site www.philips.com/TVsupport e selecione o seu país se necessário.

#### Números do modelo e de série da TV

Você pode ser solicitado a fornecer os números do modelo e de série da TV. Esses números estão na identificação da embalagem ou na identificação de tipo existente na parte traseira ou inferior da TV.

#### **A** Aviso

Não tente consertar a TV por conta própria. Isso poderá provocar ferimentos graves, danos irreparáveis à TV ou anular sua garantia.

4

## <span id="page-4-3"></span><span id="page-4-0"></span>2 Software

<span id="page-4-1"></span> $\overline{21}$ 

## Atualizar software

## Pesquisar atualizações

#### Atualizar pela Internet

 $\bigwedge$  (Casa) > Definições > Atualizar software > Pesquisar atualizações > Internet

Procure por uma atualização de software.

• Se a TV estiver conectada à Internet, você poderá receber uma mensagem para atualizar o software da TV. Você precisa de uma conexão com a Internet de alta velocidade (banda larga). Se receber esta mensagem, recomendamos que você execute a atualização.

• Durante a atualização de software, não há imagem e a TV desliga e liga novamente. Isso pode acontecer várias vezes. A atualização pode levar alguns minutos.

• Aguarde até que a imagem da TV volte. Não pressione o botão Liga/Desliga  $\Phi$  na TV ou no controle remoto durante a atualização de software.

#### <span id="page-4-2"></span>Atualização de software do USB

 $\bigwedge$  (Casa) > Definições > Atualizar software > Pesquisar atualizações > USB

• É necessário um computador com conexão à Internet de alta velocidade e um dispositivo de memória USB para carregar o software na TV. • Use um dispositivo de memória USB com 512 MB de

espaço livre. Certifique-se de que a proteção contra gravação esteja desligada.

**1 -** Iniciar a atualização na TV

Selecione Atualizar software > Pesquisar atualizações > USB e pressione OK.

**2 -** Identificar a TV

Insira a memória USB na entrada USB da TV. Selecione Iniciar e pressione OK. Um arquivo de identificação é gravado no dispositivo de memória USB.

### **3 -** Baixar o software da TV

- Insira a memória USB no computador. No dispositivo de memória USB, localize o arquivo update.html e clique duas vezes nele.

- Clique em Enviar ID.

- Se houver um novo software disponível, baixe o arquivo .zip.

Depois do download, descompacte o arquivo e copie o arquivo autorun.upg no dispositivo de memória USB.

- Não coloque o arquivo extraído em uma pasta.

### **4 -** Atualizar o software da TV

Insira a memória USB na TV novamente. A atualização é iniciada automaticamente. A TV desligará automaticamente (durante 10 segundos) e ligará novamente. Aguarde.

#### Não. . .

- uso do controle remoto
- remova o dispositivo de memória USB da TV
- $\cdot$  pressione  $\bullet$  duas vezes
- Pressione o botão liga/desliga na TV

A TV desligará automaticamente (durante 10 segundos) e ligará novamente. Aguarde.

O software da TV foi atualizado. Você pode usá-la novamente.

Para evitar uma atualização acidental do software da TV, exclua o arquivo autorun.upg do dispositivo de memória USB.

## Atualizações locais

 $\bigoplus$  (Casa) > Definicões > Atualizar software > Pesquisar atualizações > USB > Atualizações locais.

Para vendedores e usuários avançados.

## $\overline{22}$ Versão do software

(Casa) > Definições > Atualizar

software > Informações do software atual

Para verificar a versão atual do software da TV.

## <span id="page-5-2"></span><span id="page-5-0"></span> $\overline{3}$ Guia rápido

## <span id="page-5-1"></span> $\overline{31}$ Controle remoto

## Pilhas e limpeza

#### Substitua as pilhas

Se a TV não reagir ao pressionamento de uma tecla no controle remoto, é possível que as pilhas estejam fracas.

Para substituir as pilhas, abra o compartimento de pilhas na parte de trás do controle remoto.

**1 -** Deslize a porta da bateria na direção indicada pela seta.

**2 -** Troque as pilhas antigas por duas pilhas alcalinas do tipo AAA-R03-1,5 V. Certifique-se de que as extremidades + e - das pilhas estejam alinhadas corretamente.

**3 -** Reposicione a tampa do compartimento de pilhas e pressione até ouvir um "clique".

• Retire as baterias se não for usar o controle remoto por um longo tempo.

• Descarte as pilhas usadas de acordo com as instruções de fim de uso.

#### Limpeza

Seu controle remoto é tratado com um revestimento resistente a arranhões.

Para limpar o controle remoto, use um pano úmido e macio. Nunca use substâncias tais como álcool, produtos químicos ou produtos de limpeza doméstica no controle remoto.

## Visão geral das teclas

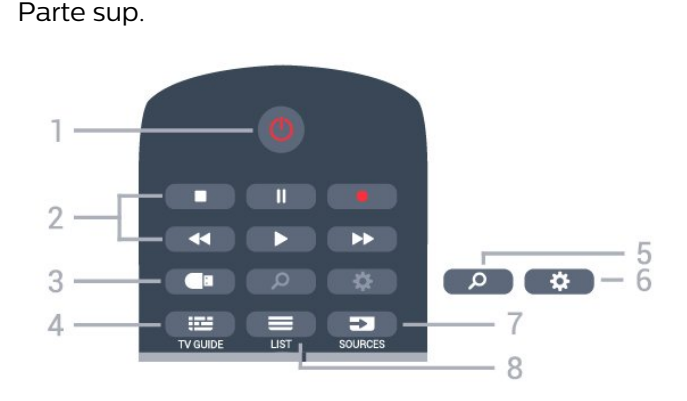

1 -  $\bullet$  Standby / Ativ. Para ligar a TV ou colocá-la em Espera.

#### 2 - Reprodução e Gravação

 $\cdot$  Repr.  $\blacktriangleright$ , para reproduzir.

- · Pausa II, para pausar a reprodução
- · Parar ■, para parar a reprodução
- $\cdot$  Rebob.  $\leftrightarrow$  para rebobinar
- Avanço rápido », para avançar rapidamente
- $\cdot$  Gravar  $\bullet$ , para começa a gravação

#### 3 - Navegador de mídia

Para abrir ou fechar o menu do Navegador de mídia.

#### $4 - 12$  TV GUIDE

Para abrir ou fechar o guia de programação.

#### 5 - *O* Pesquisar

Para abrir a página de pesquisa da Smart TV.

#### 6 -  $\bullet$  Configurações

Para abrir o menu de Ajustes rápidos.

#### 7 - SOURCES

Para abrir o menu Fontes.

#### $8 - \equiv$  LIST

Para abrir ou fechar a lista de canais.

#### Meio

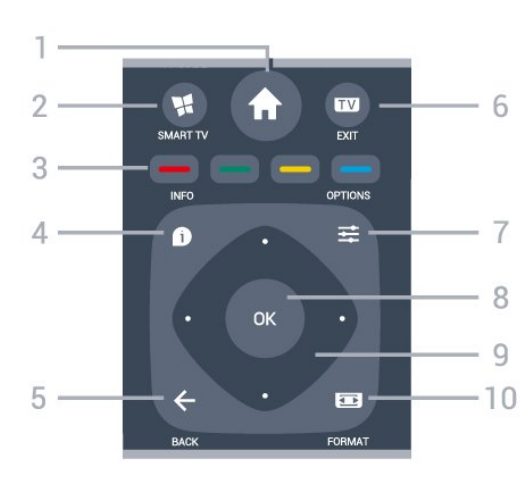

#### 1 -  $\bigoplus$  Inicial

Para abrir o menu inicial.

#### 2 - **MSMART TV**

Para abrir a página inicial da Smart TV.

 $3 - \bullet - \bullet$  Teclas coloridas Seleção direta de opções. Tecla azul , abre a Ajuda.

#### $4 - 1$  INFO

Para abrir ou fechar as informações do programa.

#### $5 - \leftarrow$  BACK

Para fechar um menu sem alterar uma configuração.

## $6 \blacksquare$  EXIT

Para voltar a assistir TV.

## $7 - \equiv$  OPTIONS

Para abrir ou fechar o menu Opções. 8 - Tecla OK

#### Para confirmar uma seleção ou definição. Para abrir a lista de canais enquanto vê TV.

9 - Teclas de Setas/navegação

<span id="page-6-2"></span>Para navegar para cima ou para baixo, esquerda ou direita.

#### 10 - **EB** FORMAT

Para abrir ou fechar o menu Formato da imagem.

#### <span id="page-6-1"></span>Parte inferior

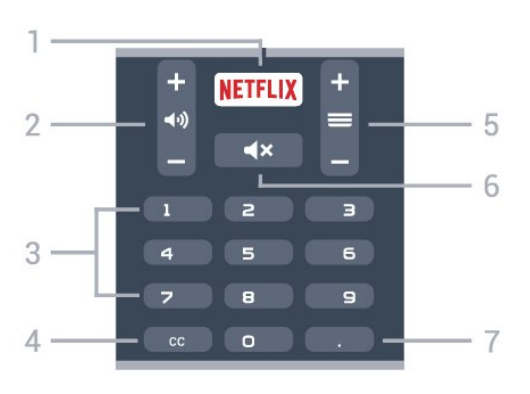

#### 1 – **Netflix**

Para abrir o Aplicativo Netflix diretamente. Com a TV ligada ou a partir do modo de espera.

#### 2 - (volume

Para ajustar o nível de volume.

3 - Teclas numéricas Para selecionar um canal diretamente.

#### 4 - CC (Closed captions)

Para ligar, desligar ou mostrar o Closed caption automaticamente.

#### $5 - \equiv$  Canal

Para alternar para o canal seguinte ou anterior na lista de canais. Para iniciar o capítulo seguinte ou anterior em um disco.

#### $6 - 4 \times$  Mudo

Para silenciar ou restaurar o som.

#### 7 - (Ponto)

Para inserir subcanais digitais.

### <span id="page-6-0"></span> $\overline{32}$

## Sensor de infravermelho

A TV também pode receber comandos de um controle remoto que use IR (infravermelho) para enviá-los. Se você usar esse tipo de controle remoto, certifique-se sempre de apontá-lo para o sensor infravermelho na parte dianteira da TV.

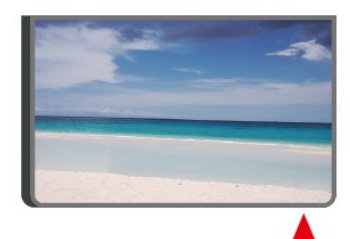

#### A Aviso

Não coloque nenhum objeto na frente do sensor de infravermelho da TV. Isso pode bloquear o sinal de infravermelho.

## 3.3 Joysticker - Controle local

Teclas da TV

Se você perdeu o controle remoto ou as pilhas estão vazias, ainda assim é possível executar algumas operações básicas da TV.

Para abrir o menu básico…

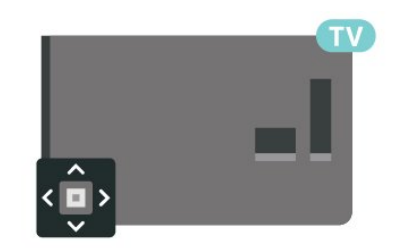

**1 -** Com o televisor ligado, pressione a tecla no joystick na parte de trás da TV para abrir o menu básico.

**2 -** Pressione esquerda ou direita para selecionar  $\blacktriangleleft$ ) Volume,  $\equiv$  Canal ou  $\blacktriangleright$  Fontes. Selecione

 $\bullet$  Demo para iniciar um filme demo.

**3 -** Pressione as teclas para cima ou para baixo para ajustar o volume ou sintonizar o próximo canal ou o anterior. Pressione as teclas para cima ou para baixo para percorrer a lista de fontes, incluindo a seleção do sintonizador.

O menu desaparecerá automaticamente.

# Como instalar

#### <span id="page-7-1"></span> $\overline{41}$

<span id="page-7-4"></span><span id="page-7-0"></span> $\overline{A}$ 

## Ler sobre segurança

Leia as instruções de segurança antes de usar a TV.

Para ler as instruções, em Ajuda > Manual do usuário, pressione a tecla colorida Palavras-chave e procure

por Segurança e cuidados.

## <span id="page-7-2"></span> $\overline{42}$ Posicionamento da TV

## Dicas de posicionamento

• Posicione a TV em um local onde a luz não incida diretamente sobre a tela.

• Posicione a TV até 15 cm de distância da parede.

<span id="page-7-3"></span>• A distância ideal para assistir à TV é de 3 vezes o tamanho da tela na diagonal. Na posição sentada, seus olhos devem estar nivelados com o centro da tela.

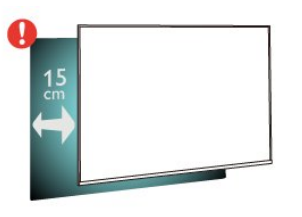

## Suporte para TV

Você encontra instruções de instalação do suporte da TV no Guia de Início Rápido que acompanha a TV. Se perder esse guia, você poderá fazer o download dele pelo site [www.philips.com](http://www.philips.com).

Use o número do modelo da TV para procurar o Guia de Início Rápido para download.

## Instalação na parede

A sua TV também está preparada para um suporte para montagem em parede compatível com o padrão VESA (vendido separadamente).

Use o código VESA a seguir ao comprar o suporte de parede . . .

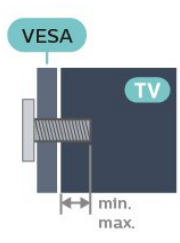

#### • 32PHx5813

VESA MIS-F 100, M6 (Mínimo 12 mm, Máximo 16 mm) • 43PFx5813 VESA MIS-F 200x200, M6 (Mínimo 12 mm, Máximo 16 mm)

#### Cuidado

A instalação da TV na parede exige habilidades especiais e só deve ser feita por pessoal qualificado, pois deve cumprir as normas de segurança relativas ao peso das TVs. Leia também as precauções de segurança antes de posicionar a TV.

A TP Vision Europe B.V. não se responsabiliza por instalações impróprias ou de qualquer tipo que resulte em acidentes ou ferimentos.

### $\overline{43}$

## Ligue a TV

## Conecte o cabo de alimentação

- Insira o cabo de alimentação no
- conector POWER, na parte de trás da TV.
- Certifique-se de que o cabo de alimentação esteja inserido com segurança no conector.
- O plugue de alimentação na tomada de parede deve estar acessível o tempo todo.
- Ao desconectar o cabo de alimentação, sempre puxe pelo plugue, nunca pelo fio.

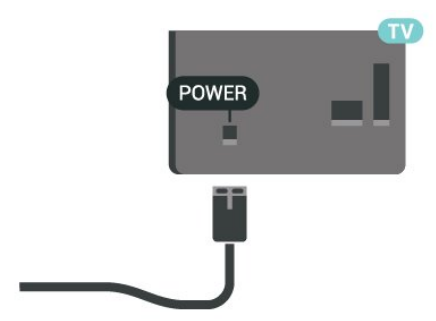

Embora esta TV tenha um consumo de energia no modo de espera muito baixo, desconecte o cabo de alimentação para economizar energia se não for usar a TV por um longo período de tempo.

## <span id="page-8-0"></span>Ligado ou Em modo de espera

Antes de ligar a TV, certifique-se de ligar a alimentação eléctrica no conector de ALIMENTAÇÃO na parte de trás da TV.

#### Ligar

• Pressione a pequena tecla do joystick na parte traseira da TV.

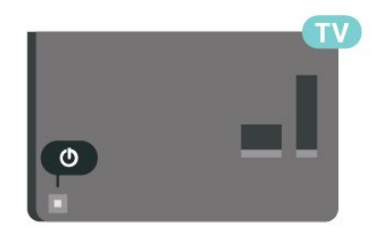

#### Alternar para em espera

Para colocar a TV em modo de espera, pressione  $\Phi$ no controle remoto. Você também pode pressionar a tecla no pequeno joystick na parte de trás da TV.

No modo de espera, a TV continua ligada à alimentação eléctrica, mas consome pouquíssima energia.

Para desligar a TV completamente, desconecte o plugue de alimentação.

Quando desconectar o plugue de alimentação, sempre puxe o plugue, nunca o cabo. Certifique-se que tenha acesso total ao plugue de alimentação, cabo de força e tomada elétrica, em qualquer momento.

## <span id="page-9-4"></span><span id="page-9-0"></span> $\overline{5}$ Conexões

### <span id="page-9-1"></span> $\overline{51}$

## Guia de conectividade

Sempre conecte um dispositivo à TV com a conexão de maior qualidade disponível. Além disso, use cabos de boa qualidade para garantir uma boa transferência de imagem e som.

Ao conectar um dispositivo, a TV reconhece o tipo e atribui a cada dispositivo um nome de tipo correto. Você pode alterar o nome do tipo se desejar. Se for definido um nome de tipo correto para determinado aparelho, a TV mudará automaticamente para as suas configurações ideais quando você alternar para esse dispositivo no menu Fontes.

## <span id="page-9-2"></span> $52$ Antena

Insira o plugue da antena firmemente no soquete Antenna, na parte de trás da TV.

Você pode conectar sua própria antena ou conectarse a um sinal de antena de um sistema de distribuição de antena. Use um conector de antena IEC Coax 75 Ohm RF.

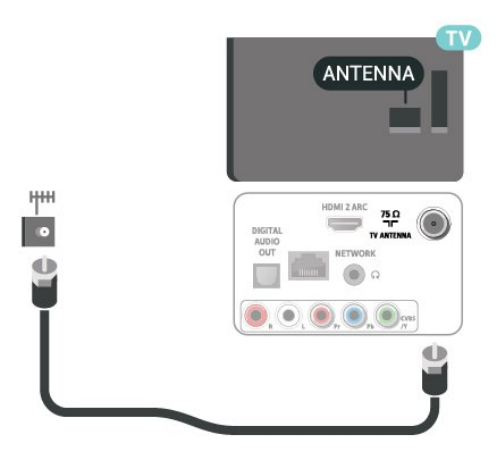

## <span id="page-9-3"></span>5.3 Dispositivo de vídeo

## HDMI

Uma conexão HDMI tem a melhor qualidade de imagem e som.

Para obter a melhor transferência de qualidade de sinal, use um cabo HDMI de alta velocidade e não utilize um cabo HDMI com comprimento superior a 5 metros.

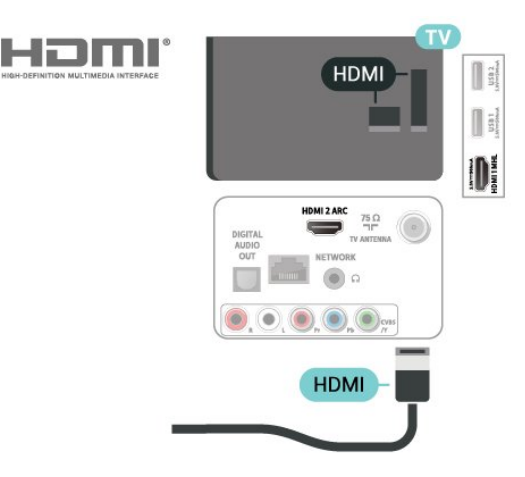

#### Proteção contra cópia

As portas HDMI são compatíveis com HDCP (Highbandwidth Digital Contents Protection, proteção de conteúdo digital em banda larga). O HDCP é um sinal de proteção contra cópia que impede a cópia de conteúdo de um disco DVD ou Blu-ray. Ele também é chamado de DRM (Digital Rights Management, gerenciamento de direitos digitais).

## **Componente**

Y Pb Pr - Vídeo componente é uma conexão de alta qualidade.

A conexão Y Pb Pr pode ser usada para sinais de TV de Alta Definição (HD). Ao lado dos sinais Y, Pb e Pr, adicione os sinais de Áudio esquerdo e direito para obter o som.

Corresponda as cores do conector YPbPr (verde, azul, vermelho) aos plugues de cabos quando fizer a conexão.

Use um cabo cinch Audio L/R se o dispositivo também tiver som.

<span id="page-10-2"></span>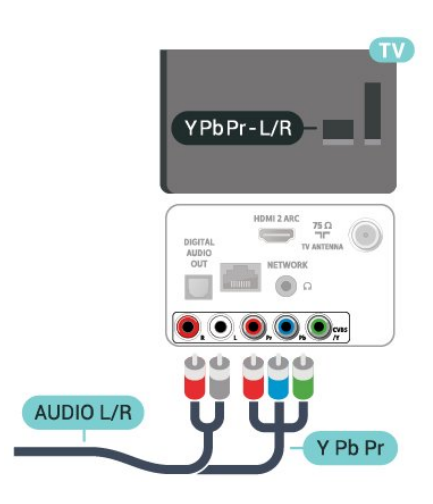

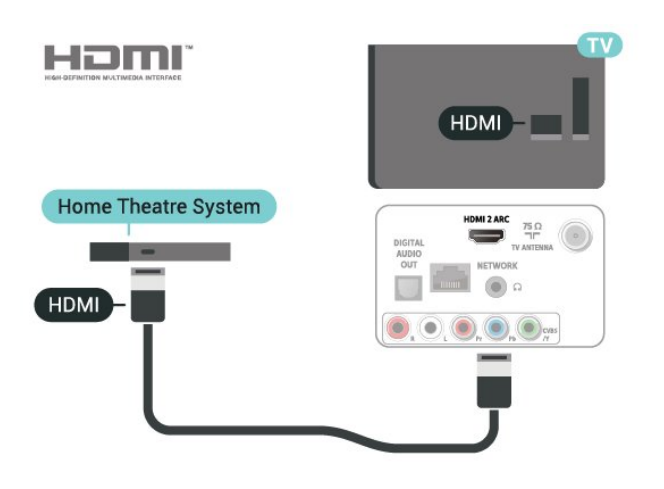

### Composite

CVBS - Composite Video é uma conexão de qualidade padrão. Ao lado do sinal CVBS, adicione os sinais de Áudio esquerdo e direito para obter som.

• Y compartilha o mesmo conector com CVBS.

• Componente e composto compartilham os mesmos conectores de áudio.

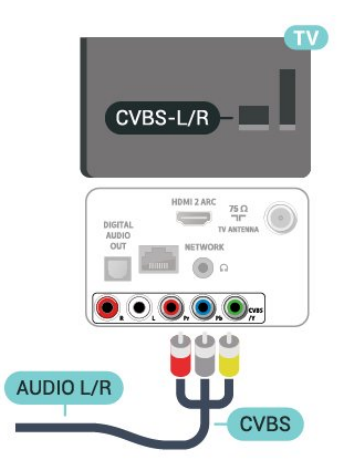

## <span id="page-10-0"></span>5.4 Dispositivo de áudio

## HDMI ARC

Somente HDMI 2 na TV tem HDMI ARC (Audio Return Channel, canal de retorno de áudio).

<span id="page-10-1"></span>Caso o dispositivo, normalmente um HTS (Home Theatre System, sistema de Home Theater), também tenha uma conexão HDMI ARC, conecte-o ao HDMI 2 dessa TV. Com a conexão HDMI ARC, não é necessário conectar o cabo de áudio adicional que envia o som da imagem da TV ao HTS. A conexão HDMI ARC combina ambos os sinais.

## Saída de áudio digital - ótica

Saída de áudio - óptica é uma conexão de som de alta qualidade.

Essa conexão ótica pode ter canais de áudio 5.1. Se o aparelho de áudio, normalmente um Sistema de Home Theatre (HTS), não tiver uma conexão HDMI ARC, será possível conectar esse cabo de som a uma conexão Entrada de áudio - Óptica no HTS. Esse cabo de áudio enviará o som da TV para o HTS.

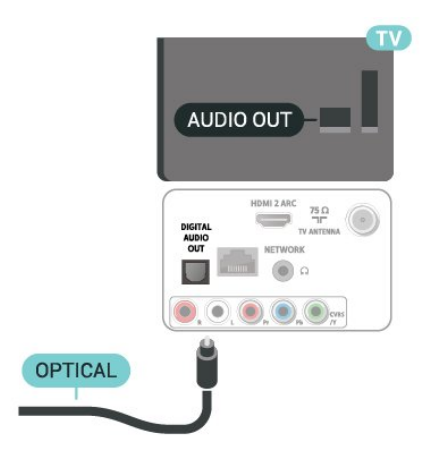

## Fones de ouvido

Você pode conectar um par de fones de ouvido à conexão  $\bigcap$  na lateral da TV. Trata-se de um miniconector de 3,5 mm.

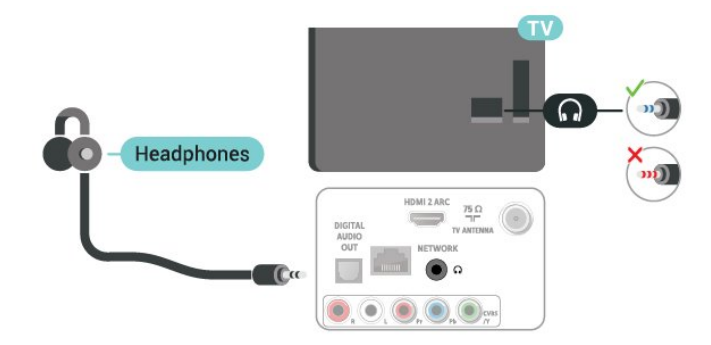

## <span id="page-11-0"></span>5.5 Dispositivo móvel

## Wi-Fi Direct / Miracast

#### Sobre o Wi-Fi Miracast

É possível exibir fotos ou reproduzir música e vídeos de um dispositivo móvel em sua TV com Wi-Fi Miracast™. O dispositivo móvel e a TV devem estar dentro da área de alcance, o que geralmente significa estar na mesma sala.

Verifique se o dispositivo móvel está pronto para Miracast.

Sua TV é um dispositivo Wi-Fi CERTIFIED Miracast™. Com Miracast™, você pode assistir e compartilhar a tela do seu smartphone, tablet ou computador na tela da TV sem fio. Você pode transmitir vídeos (áudio e vídeo), compartilhar fotos ou qualquer coisa que esteja na tela do dispositivo. Não é preciso conectar o dispositivo à sua rede doméstica. A TV e o dispositivo devem ser dispositivos Wi-Fi CERTIFIED Miracast™ e ter o Miracast ligado.

Nesta TV, o Miracast está sujeito aos protocolo HDCP e não pode exibir conteúdo premium protegidos contra cópia e enviado por algum dispositivo. A resolução máxima de vídeo suportada é de 720 p para 2,4 GHz Wi-Fi ou 1080 p para 5 GHz Wi-Fi.

Para obter mais informações sobre o Wi-Fi CERTIFIED Miracast™ , acesse [www.wi-fi.org](http://www.wi-fi.org).

Wi-Fi®, o logotipo Wi-Fi CERTIFIED, o logotipo Wi-Fi são marcas comerciais registradas da Wi-Fi Alliance. Wi-Fi CERTIFIED Miracast™, Miracast™ são marcas comerciais da Wi-Fi Alliance.

#### Usando o Miracast

#### Ligar o Miracast

Pressione **SOURCES** > Miracast

#### Compartilhar uma tela na TV

**1 -** Ative o Miracast (Espelhamento de tela) em seu dispositivo móvel.

**2 -** No seu dispositivo móvel, selecione a TV (esta TV será exibida como o nome do modelo).

**3 -** Selecione o nome da TV em seu dispositivo móvel; após a conexão, você poderá usar o Miracast.

#### Parar de compartilhar

Você pode interromper o compartilhamento da tela a partir da TV ou do dispositivo móvel.

#### No dispositivo

Com o aplicativo que você usa para iniciar o Miracast, você pode se desconectar e parar de assistir à tela do dispositivo na TV. A TV voltará ao último programa selecionado.

#### Na TV

Para parar de assistir à tela do dispositivo na TV, você pode . . .

 $\cdot$  pressione  $\Box$  EXIT para assistir a uma transmissão da TV

 $\cdot$  pressione  $\bigtriangleup$  (Casa) para iniciar outra atividade na TV

 $\cdot$  pressionar  $\square$  SOURCES para abrir o menu Fontes e selecionar um dispositivo conectado.

#### Redefinir conexões Wi-Fi Miracast

Todos os dispositivos conectados anteriormente são armazenados na lista Miracast de conexões.

Para limpar todos os dispositivos Miracast conectados...

 $\uparrow$  (Casa) > Definições > Todas as configurações > Rede > Redefinir conexões Wi-Fi Miracast.

#### Atraso na tela

O atraso normal quando se compartilha uma tela com o Miracast é de cerca de 1 segundo. O atraso pode ser maior se você estiver usando dispositivos mais antigos com menos capacidade de processamento.

### MHL

Esta TV é compatível com MHL™.

Se o dispositivo móvel também for compatível com MHL, você poderá conectar o seu dispositivo móvel com um cabo MHL à TV. Com o cabo MHL conectado, será possível compartilhar o que há no seu dispositivo móvel na tela da TV. O dispositivo móvel carrega sua bateria ao mesmo tempo. A conexão MHL é ideal para assistir a filmes ou divertirse com jogos do seu dispositivo móvel na TV por mais tempo.

#### Carregamento

Com o cabo MHL conectado, o dispositivo será carregado com a TV ligada (não no modo de espera).

#### <span id="page-12-1"></span>Cabo MHL

Você precisa de um cabo MHL passivo (HDMI para Micro USB) para conectar seu dispositivo móvel à TV. Pode ser necessário um adaptador extra para conectar ao seu dispositivo móvel. Para conectar o cabo MHL à TV, use a conexão HDMI 1 MHL.

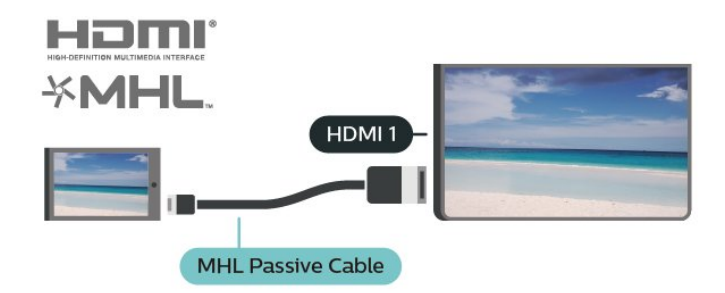

MHL, Mobile High-Definition Link e o logotipo MHL são marcas comerciais ou marcas comerciais registradas da MHL, LLC.

### Aplicativos - Aplicativo Philips TV Remote

Com o TV Remote App, você tem controle total da mídia ao seu redor. Envie fotos, música ou vídeos à sua tela de TV em tamanho grande ou assista a qualquer um dos canais de TV ao vivo no seu tablet ou celular. Procure o que você deseja assistir no Guia de TV e assista-a em seu celular ou TV. Com o TV Remote App, você tem a opção de usar o celular como um controle remoto\*.

Baixe hoje mesmo o aplicativo Philips TV Remote na sua loja de aplicativos favoritos.

O Philips TV Remote App está disponível para iOS e Android e é gratuito.

\* A TV não pode ser ligada ou desligada pelo celular ao usá-lo como controle remoto.

### <span id="page-12-0"></span>5.6 Outro dispositivo

## Unidade flash USB

Você pode ver fotos ou reproduzir suas músicas e vídeos de um pen drive USB conectado. Insira um pen drive USB em uma das conexões USB na TV enquanto ela está ligada.

A TV detecta a unidade flash e abre uma lista mostrando seu conteúdo. Se a lista de conteúdo não aparecer automaticamente, pressione **EX** SOURCES e selecione USB.

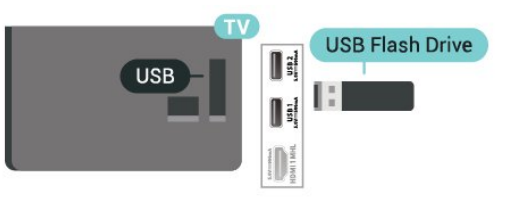

Para obter mais informações sobre como assistir ou reproduzir conteúdo de um pen drive USB, em Ajuda, pressione a tecla colorida - Palavras-chave e procure Fotos, vídeos e música.

## Disco rígido USB

#### Instalação

Se você conectar um Disco rígido USB, é possível pausar ou gravar uma transmissão de TV. A transmissão de TV deve ser digital (transmissão ISDB ou semelhante).

Antes que seja possível pausar ou gravar uma transmissão, é preciso conectar e formatar disco rígido USB. A formatação remove todos os arquivos do disco rígido USB.

#### Para pausar

Para pausar uma transmissão, é necessário um Disco rígido USB compatível com no mínimo 4 GB de espaço.

#### Para gravar

Para pausar ou gravar uma transmissão, é necessário ter no mínimo 250 GB de espaço livre no disco rígido. Se você deseja gravar uma transmissão com dados do guia de TV obtidos na Internet, é necessário ter uma conexão com a Internet instalada na TV antes de instalar o disco rígido USB.

**1 -** Conecte o Disco rígido USB a uma porta USB da TV. Não conecte outro dispositivo USB a outras portas USB ao formatar.

**2 -** Ligue o Disco rígido USB e a TV.

**3 -** Quando a TV for sintonizada em um canal de TV digital, pressione **II** (Pausar). Tentar pausar iniciará a formatação.

Siga as instruções na tela.

Quando o disco rígido USB estiver formatado, deixeo conectado permanentemente.

#### Aviso

O disco rígido USB é formatado exclusivamente para esta TV. Você não pode usar as gravações armazenadas em outra TV ou PC. Não copie nem altere arquivos de gravação no disco rígido USB com nenhum aplicativo de PC. Isso danificará suas

<span id="page-13-0"></span>gravações. Quando você formatar outro disco rígido USB, o conteúdo do anterior será perdido. É necessário reformatar o disco rígido USB instalado na sua TV para usá-lo com um computador.

Para ler as instruções, em Ajuda, pressione a tecla colorida Palavras-chave e procure Disco rígido USB.

#### Formatação

Para que seja possível pausar ou gravar uma transmissão, você deve conectar e formatar um disco rígido USB. A formatação remove todos os arquivos do disco rígido USB. Se desejar gravar transmissões com os dados do Guia de TV da Internet, você precisa configurar a conexão de Internet primeiro, antes de instalar o disco rígido USB.

#### Aviso

O disco rígido USB é formatado exclusivamente para esta TV. Você não pode usar as gravações armazenadas em outra TV ou PC. Não copie nem altere arquivos de gravação no disco rígido USB com nenhum aplicativo de PC. Isso danificará suas gravações. Quando você formatar outro disco rígido USB, o conteúdo do anterior será perdido. É necessário reformatar o disco rígido USB instalado na sua TV para usá-lo com um computador.

Para formatar um disco rígido USB...

**1 -** Conecte o Disco rígido USB a uma porta USB da TV. Não conecte outro dispositivo USB a outras portas USB ao formatar.

**2 -** Ligue o Disco rígido USB e a TV.

**3 -** Quando a TV for sintonizada em um canal de TV digital, pressione **II** (Pausar). Tentar pausar iniciará a formatação. Siga as instruções na tela.

**4 -** Quando o disco rígido USB estiver formatado, deixe-o conectado permanentemente.

## <span id="page-14-3"></span><span id="page-14-0"></span> $\overline{6}$ Mudar de fonte

<span id="page-14-1"></span> $\overline{61}$ 

## Lista de fontes

• Para abrir o menu de fontes,

pressione **SOURCES**.

• Para mudar para um dispositivo conectado,

selecione o dispositivo com as setas < (esquerda) ou (direita) e pressione OK.

• Para fechar o menu de fontes sem mudar para um dispositivo, pressione **Example FONTES** novamente.

### <span id="page-14-2"></span> $62$

## Renomear dispositivo

(Casa) > Definições > Todas as

configurações > Definições gerais > Fontes de entrada

• Para editar os nomes das dontes de entrada da lista de fontes.

**1 -** Selecione um dos dispositivos e pressione OK.

**2 -** Selecione Editar e pressione OK.

**3 -** Siga as instruções da tela para renomear o dispositivo.

## <span id="page-15-3"></span><span id="page-15-0"></span>7 Canais

#### <span id="page-15-1"></span>71

## Sobre Canais e Mudança de canais

#### Para assistir aos canais de TV

• Pressione  $\blacksquare$ . A TV sintoniza ao canal o qual você assistiu por último.

• Pressione  $\bigoplus$  (Casa) > Assistir TV > Canais e pressione OK.

• Pressione  $\equiv$  + ou  $\equiv$  - para mudar de canais.

• Para mudar os canais, digite o número usando as teclas de números. Pressione OK após digitar o número para mudar de canal.

• Para voltar ao canal sintonizado anteriormente, pressione  $\leftarrow$  BACK.

#### Para mudar para um canal de uma lista de canais • Enquanto assiste a um canal da TV,

pressione  $\equiv$  LIST para abrir as listas de canais. • A lista de canais pode ter várias páginas com canais.

Para visualizar a página seguinte ou anterior,

pressione  $\equiv$  + ou  $\equiv$  -.

• Para fechar as listas de canais sem mudar de canal, pressione LIST novamente.

#### Ícones de canal

Após uma Atualização automática de canais da lista de canais, os canais recém-encontrados são marcados com um  $\bigstar$  (asterisco).

Se você bloquear um canal, ele ficará marcado com  $um \bigoplus$  (cadeado).

#### Canais de rádio

Se houver transmissão digital disponível, serão instaladas estações de rádio digitais durante a instalação. Mude para um canal de rádio exatamente como você muda para um canal de TV.

Essa TV pode receber sinais digitais padrão DVB. A TV pode não funcionar corretamente com algumas operadoras de televisão digital que não estão em conformidade com todos os requisitos da norma.

## <span id="page-15-2"></span> $\overline{72}$ Instalar canal

## Instalação antena/cabos

#### Pesquisar canais

Atualizar canais

(Casa) > Definições > Instalar

canais > Instalação por cabo/antena > Pesquisar canais

**1 -** Selecione Iniciar já e pressione OK.

**2 -** Selecione Atualizar canais para adicionar somente canais digitais novos.

**3 -** Selecione Iniciar e pressione OK para atualizar os canais digitais. Isso pode levar alguns minutos.

#### Reinstalação rápida

 (Casa) > Definições > Instalar canais > Instalação por cabo/antena > Pesquisar canais

- **1** Selecione Iniciar já e pressione OK.
- **2** Selecione Reinstalação rápida para instalar todos os canais novamente com as definições padrão.
- **3** Selecione Iniciar e pressione OK para atualizar os canais digitais. Isso pode levar alguns minutos.

Reinstalação avançada

- $\bigwedge$  (Casa) > Definições > Instalar canais
- > Instalação por cabo/antena > Pesquisar canais
- **1** Selecione Iniciar já e pressione OK.

**2 -** Selecione Reinstalação avançada para fazer uma reinstalação completa que lhe mostra cada etapa. **3 -** Selecione Iniciar e pressione OK para atualizar os canais digitais. Isso pode levar alguns minutos.

#### Navegação de Serviço

(Casa) > Definições > Instalar

canais > Instalação por cabo/antena > Navegação de Serviço

• Se a navegação de Serviço estiver definida como Ativada, você poderá navegar pelos canais primários e secundários pressionando os

canais  $\equiv$  +e  $\equiv$  -.

• Se a navegação de Serviço estiver definida como Desativada, você só poderá navegar pelos canais primários usando os canais  $\equiv +e \equiv -1$ 

Digital: teste de recepção

#### (Casa) > Definições > Instalar

canais > Instalação por cabo/antena > Digital: teste de recepção

A frequência digital do canal é exibida. Se a recepção for fraca, você poderá reposicionar a antena. Para verificar novamente a qualidade do sinal da

<span id="page-16-0"></span>frequência, selecione Pesquisar e pressione OK. Para inserir uma frequência digital específica, use as teclas de dígito do controle remoto. Como alternativa, selecione a frequência, posicione as setas em um número com  $\zeta$  e  $\lambda$  e altere o número com  $\lambda$  e  $\lambda$ . Para verificar a frequência, selecione Pesquisar e pressione OK.

#### Conexão de antena

 $\bigwedge$  (Casa) > Definições > Instalar canais > Instalação por cabo/antena > Conexão de antena

**1 -** Selecione Antena ou Cabo e pressione OK. **2 -** Selecione Iniciar e pressione OK. Isso pode levar alguns minutos.

#### Logotipos de canal

 (Casa) > Definições > Todas as configurações > Canais > Logotipos de canal

Em alguns países, a TV pode mostrar os logotipos dos canais. Se você não quiser que esses logotipos apareçam, é possível desativá-los.

### Cópia da lista de canais

#### Introdução

A Cópia da lista de canais se destina a vendedores e usuários avançados.

Com a Cópia da lista de canais é possível copiar os canais instalados em uma TV para outra TV Philips da mesma linha. Com a Cópia da lista de canais você evita a pesquisa demorada de canais ao fazer o upload de uma lista de canais predefinida para uma TV. Use um pen drive USB com no mínimo 1 GB.

#### Condições

• As duas TVs devem ser da mesma linha.

• As duas TVs devem ter o mesmo tipo de hardware. Verifique o tipo de hardware na plaqueta de tipo na parte traseira da TV. Geralmente o tipo é Q . . . LA • As duas TVs têm versões de software compatíveis.

Copiar uma lista de canais, Verificar a versão da lista de canais

Copiar uma lista de canais para um pen drive USB

 $\bigwedge$  (Casa) > Definições > Todas as configurações > Canais > Definições do modo avançado > Cópia da lista de canais > Copiar para USB

Verificar versão da lista de canais

 $\bigwedge$  (Casa) > Definições > Todas as configurações > Canais > Definições do modo avançado > Cópia da lista de canais > Versão atual

#### Fazer upload de uma lista de canais

#### Para TVs não instaladas

Dependendo se sua TV já está instalada ou não, você deve usar um método diferente para fazer o upload da lista de canais.

#### Para uma TV que não foi instalada

**1 -** Ligue a TV para iniciar a instalação e selecione o idioma e o país. Você pode ignorar a procurar de canais. Conclua a instalação.

**2 -** Conecte a unidade flash USB que tem a lista de canais da outra TV.

**3 -** Para iniciar o upload da lista de canais, pressione  $\bigoplus$  (Casa) > Definições > Todas as configurações > Canais > Definições do modo avançado > Cópia da lista de canais > Copiar para TV e pressione OK. Insira seu código PIN caso necessário.

**4 -** A TV notificará se a lista de canais foi copiada com êxito. Desconecte a unidade flash USB.

#### Para TVs instaladas

Dependendo se sua TV já está instalada ou não, você deve usar um método diferente para fazer o upload da lista de canais.

#### Em uma TV já instalada

**1 -** Verifique a definição do país da TV. (Para verificar essa configuração, consulte o capítulo Reinstalar canais. Inicie este procedimento até chegar à definição do país. Pressione  $\leftarrow$  BACK para cancelar a instalação.)

Se o país estiver correto, continue com a etapa 2. Se o país não estiver correto, será necessário iniciar a reinstalação. Consulte o capítulo Reinstalar canais e inicie a instalação. Selecione o país correto e ignore a pesquisa de canais. Conclua a instalação. Ao terminar, continue com a etapa 2.

**2 -** Conecte a unidade flash USB que tem a lista de canais da outra TV.

**3 -** Para iniciar o upload da lista de canais, pressione  $\bigoplus$  (Casa) > Definições > Todas as configurações > Canais > Definições do modo avançado > Cópia da lista de canais > Copiar para TV e pressione OK. Insira seu código PIN caso necessário.

**4 -** A TV notificará se a lista de canais foi copiada com êxito. Desconecte a unidade flash USB.

### <span id="page-17-1"></span>Opções de canais

#### Abrir opções

Enquanto assiste a um canal, você pode definir algumas opções.

Dependendo do tipo de canal que estiver assistindo ou dependendo das definições feitas na TV, algumas opções estarão disponíveis.

Para abrir o menu de opções…

<span id="page-17-0"></span>**1 -** Enquanto assiste a um canal,  $p$ ressione  $\equiv$ OPTIONS. 2 - Pressione **二 OPTIONS** novamente para fechar.

#### Idioma de áudio

Se nenhum dos idiomas de áudio preferenciais estiver disponível, você poderá selecionar outro idioma de áudio. Se não houver idiomas de áudio disponíveis, não será possível selecionar essa opção.

Para ler mais informações, em Ajuda, pressione a tecla colorida - Palavras-chave e procure Idioma de áudio.

#### Closed Caption

Para tornar Closed

Caption Ativado ou Desativado com essas opções. Selecione Ligado em mudo para mostrar closed captions somente quando o som estiver mudo  $com$   $\blacktriangleleft$   $\times$ .

#### Serviço de legendas

Selecione o tipo correto de serviços de closed captions.

Para obter mais informações, em Ajuda,

pressione Palavras-chave e procure por Closed Caption.

#### Duplo I-II

Se um sinal de áudio contiver dois idiomas de áudio, mas um deles, ou ambos, não tiver indicação de idioma, esta opção estará disponível.

#### **Status**

Selecione Status para exibir informações técnicas sobre o canal ou sobre um dispositivo conectado ao qual você esteja assistindo.

#### Acesso universal

Disponível somente quando o Acesso universal está definido como Ativado.

 $\bigwedge$  (Início) > Configurações > Todas as configurações > Acesso universal > Acesso universal > Ativado.

Para ler mais informações, em Ajuda, pressione a tecla colorida - Palavras-chave e procure Acesso universal.

### $\overline{73}$ Lista de canais

## Abrir lista de canais

Para abrir a lista de canais atual…

1 - Pressione **I para alternar para TV**.

**2 -** Pressione LIST para abrir a lista atual de canais.

**3 - Pressione**  $\equiv$  **OPTIONS > Selecionar lista de** canais e selecione a lista de canais à qual deseja assistir.

**4 -** Pressione LIST novamente para fechar a lista de canais.

### Opções da lista de canais

#### Abrir o menu de opções

Para abrir o menu de opções da lista de canais...

- $\cdot$  Pressione  $\blacksquare$  para alternar para TV.
- Pressione  $\equiv$  LIST para abrir a lista atual de canais.
- $\cdot$  Pressione  $\equiv$  OPTIONS e selecione uma das opções.

• Pressione **= LIST** novamente para fechar a lista de canais.

#### Selecionar filtro de canais

#### $\equiv$  LIST  $\geq$   $\equiv$  OPTIONS  $\geq$  Digital

Selecione uma das combinações de canais exibidas na lista de canais.

#### Criar ou editar lista de canais favoritos

#### $\equiv$  LIST  $\geq$   $\equiv$  OPTIONS  $\geq$  Criar lista de favoritos

Selecione um canal e pressione OK para adicioná-lo a uma lista de canais favoritos. Depois de concluído, pressione - Concluído.

#### <span id="page-18-2"></span> $\equiv$  LIST  $\geq$   $\equiv$  OPTIONS  $\geq$  Editar favoritos

Selecione um canal e pressione OK para adicioná-lo ou removê-lo de uma lista de canais favoritos. Depois de concluído, pressione - Concluído.

#### Selecionar intervalo de canais

 $\equiv$  LIST  $\geq \equiv$  OPTIONS  $\geq$  Selecionar intervalo de canais

Selecione um intervalo de canais em uma lista de canais favoritos. Depois de concluído, pressione OK.

#### Selecionar lista de canais

<span id="page-18-0"></span> $\equiv$  LIST  $\geq$   $\equiv$  OPTIONS  $\geq$  Selecionar lista de canais

Selecione um intervalo de canais em uma lista de canais favoritos. Depois de concluído, pressione OK.

#### Pesquisar canais

#### $\equiv$  LIST  $\geq$   $\equiv$  OPTIONS  $\geq$  Pesquisar canais

Você pode pesquisar um canal para localizá-lo em uma longa lista de canais.

1 - Pressione **v** para alternar para TV.

**2 -** Pressione LIST para abrir a lista atual de canais.

**3 - Pressione**  $\equiv$  **OPTIONS > Pesquisar canais e** pressione OK.

**4 -** No campo de digitação, pressione OK para abrir o teclado na tela ou pressione  $\leftarrow$  BACK para ocultálo.

**5 -** Utilize as teclas de navegação para selecionar um caractere e pressione OK.

- Pressione a tecla  $\rightarrow$  (vermelha) para digitar com letras minúsculas

- Pressione a tecla  $\rightarrow$  (verde) para digitar com letras maiúsculas

 $-$  Pressione a tecla  $-$  (amarela) para digitar números e símbolos

- Pressione a tecla  $\bullet$  (azul) para excluir um caractere

**6 -** Selecione Concluído quando terminar a edição.

<span id="page-18-1"></span>**7 -** Pressione LIST novamente para fechar a lista de canais.

#### Bloquear ou desbloquear canais

 $\equiv$  LIST  $\geq$   $\equiv$  OPTIONS  $\geq$  Bloquear canal, Desbloquear canal

Para evitar que as crianças assistam a determinado canal, você pode bloqueá-lo. Para assistir a um canal bloqueado, você deve primeiro inserir o código PIN

de quatro dígitos de Censura para crianças. Não é possível bloquear programas de aparelhos conectados.

O canal bloqueado exibirá **a** ao lado do seu logotipo.

Remover lista de favoritos

 $\equiv$  LIST  $\geq \equiv$  OPTIONS  $\geq$  Remover lista de favoritos

Para remover a lista de favoritos existente, selecione Sim.

#### $\overline{74}$ Canais favoritos

#### Sobre os canais favoritos

Você pode criar uma lista de canais favoritos que contenha apenas os canais aos quais você quer assistir. Com a Lista de canais favoritos selecionada, você só verá seus canais favoritos quando mudar os canais.

#### Criar uma Lista de favoritos

- **1** Enquanto assiste a um canal da TV,
- pressione  $\equiv$  LIST para abrir a lista de canais.

2 - Selecione o canal e pressione **-** Marcar como favorito para marcar como favorito.

**3 -** O canal selecionado fica marcado com .

4 - Para encerrar, pressione  $\leftarrow$  BACK . Os canais serão adicionados à lista Favoritos.

#### Remover canal da lista de favoritos

Para remover um canal da lista de favoritos, selecione  $o$  canal com  $\blacklozenge$  e pressione  $\blacktriangleright$  Desmarcar como favorito novamente para desmarcar como favorito.

7.5 Closed Caption (CC) e Idioma

## <span id="page-19-1"></span>Closed Caption

É possível selecionar exibir sempre closed caption ou somente quando o som é silenciado.

Para abrir Closed Caption, pressione CC.

#### Observação:

• Nem todos os programas, comerciais e apresentações da TV dispõem de informações de closed caption. Consulte nos guias de programação da TV local quais canais têm closed captions. Os programas com closed caption geralmente são indicados com marcações como "CC" nos guias de programação.

#### <span id="page-19-0"></span>Ligar closed caption

1 - Enquanto assiste à TV, pressione **E** OPTIONS. **2 -** Selecione Closed Caption > Ativado e

- pressione OK.
- Ativado: o Closed caption está sempre ativado.
- Desativado: o Closed caption está sempre desativado.
- Ligado em mudo: o Closed caption é ativado somente quando o som está silenciado com  $\triangleleft$ x.

#### Observação:

- Quando o CC está definido como Ativado,
- o Ginga está Desativado.
- Quando o CC está definido como Desativado,
- o Ginga está Ativado ou Desativado.

• Quando o CC está definido como Ativado ou Ligado em mudo, o Ginga está Desativado.

- Quando o Ginga está definido como Ativado,
- o CC está Desativado.

#### Selecionar o tipo de closed caption

- 1 Enquanto assiste à TV, pressione  $\equiv$  OPTIONS.
- **2** Selecione Serviço de legendas.

**3 -** Selecione o tipo correto de closed captions e pressione OK.

### Idioma de áudio

Se o canal de TV transmitir em dois ou mais idiomas de áudio, você poderá selecionar seu idioma de áudio preferido.

1 - Enquanto assiste à TV, pressione  $\equiv$  OPTIONS.

**2 -** Para canais digitais, selecione Idioma de áudio. Para canais analógicos, selecione Áudio alternativo. Pressione OK para confirmar a seleção.

**3 -** Selecione entre os idiomas disponíveis e depois pressione OK.

#### Observação:

Se você selecionou Áudio alternativo para canais analógicos, selecione entre:

- Principal: idioma de áudio principal ou
- SAP: idioma de áudio secundário

## Idioma do menu

Para alterar o idioma dos menus e das mensagens da TV…

- 1 Pressione  $\boldsymbol{\ddot{\alpha}}$ , selecione Todas as
- configurações > Definições gerais
- > Idioma > Idioma do menu e pressione OK.
- **2** Selecione o idioma que desejar e pressione OK.
- **3** Pressione (esquerda) várias vezes, se

necessário, para fechar o menu.

## 7.6 Ginga

Você pode definir o Ginga como Ativado ou Desativado.

- 1- Pressione **A** (Casa).
- **2** Selecione Definições > Todas as configurações
- > Canais > Ginga e pressione OK.
- **3** Selecione Ativ. ou Desat..

## <span id="page-20-3"></span><span id="page-20-0"></span> $\overline{8}$ Guia de programação

#### <span id="page-20-1"></span>8.1

## O que você precisa

O guia da TV possibilita a exibição de uma lista de programas de TV atuais e programados dos canais. Dependendo de onde as informações (dados) do guia da TV vêm, são exibidos canais analógicos e digitais ou apenas canais digitais. Nem todos os canais oferecem informações do guia da TV.

A TV pode coletar informações do guia da TV para os canais instalados na TV (ex: ou canais que você assiste com Assistir TV). A TV não pode coletar informações do guia da TV para canais exibidos por um receptor digital.

<span id="page-20-2"></span>8.2

## Como usar o guia de programação

### Abrir o guia de programação

Para abrir o guia de TV, pressione  $\equiv$  TV GUIDE.

Pressione **II TV GUIDE** novamente para fechar.

Na primeira vez que você abre o Guia de TV, a TV verifica as informações de programas em todos os canais. Isso pode demorar alguns minutos. Os dados do guia de TV são armazenados na TV.

### Sintonizar em um programa

#### Trocar para um programa

• É possível trocar para um programa atual no guia da TV.

• Para selecionar um programa, use as teclas de seta a fim de destacar o nome do programa.

• Navegue até a direita para exibir programas programados para o fim do dia.

• Para trocar para um programa (canal), selecione o programa e pressione OK.

#### Exibir detalhes do programa

Para exibir os detalhes do programa selecionado, pressione **DINFORMAÇÕES**.

## Alterar dia

Caso as informações do guia de TV venham da emissora, pressione  $\mathbf{H}$  + para exibir a programação de um dos próximos dias. Pressione **III** - para retornar ao dia anterior.

Se preferir, você pode pressionar **二 OPTIONS** e selecionar Alterar dia.

## Configurar um lembrete

É possível definir um lembrete de um programa. Uma mensagem avisará sobre o início do programa. É possível sintonizar esse canal imediatamente.

No Guia da TV, um programa com um lembrete é marcado com  $\bullet$  (relógio).

Para definir um lembrete…

1 - Pressione **:= TV GUIDE** e selecione um programa futuro.

2 - Pressione **-** Definir lembrete e OK.

Para remover um lembrete…

1 - Pressione **EE** TV GUIDE e selecione um programa com o lembrete, que está marcado com um <sup>o</sup> (relógio).

**2 -** Pressione Limpar lembrete, selecione Sim e pressione OK.

### Pesquisar por gênero

Se as informações estão disponíveis, você pode pesquisar por programas agendados por gênero, como filmes, esportes etc.

Para pesquisar programas por gênero, pressione OPÇÕES e selecione Pesquisa por gênero. Selecione um gênero e pressione OK. Uma lista com os programas encontrados aparecerá.

### Lista de Lembretes

É possível visualizar uma lista dos lembretes definidos.

#### Lista de Lembretes

Para abrir a lista de lembretes…

1- Pressione **EE** TV GUIDE

#### 2 - Pressione **三 OPTIONS** e selecione **Todos os** lembretes.

**3 -** Na lista de lembretes, selecione o lembrete o qual você deseja remover; o lembrete selecionado é marcado como  $\blacktriangleright$ .

**4 -** Pressione BACK , selecione Limpar selec. e

pressione OK. **5 -** Selecione Fechar para fechar a lista de lembretes.

### Definir uma Gravação

É possível definir uma gravação no Guia de TV.

No Guia de TV, um programa definido para ser gravado é marcado com um  $\circledcirc$ .

Para ver a lista de gravação, pressione - Gravações, um programa definido para ser gravado é marcado com um (ponto vermelho) na frente do nome do programa.

Para gravar um programa…

1 - Pressione **II** TV GUIDE e selecione um programa futuro ou em andamento.

2 - Pressione a tecla colorida **- Gravar**.

Para cancelar uma gravação…

1 - Pressione **E TV GUIDE** e selecione o programa definido para gravação.

**2 -** Pressione a tecla colorida Limpar gravação .

#### <span id="page-22-3"></span><span id="page-22-0"></span>ब

# Gravação e Pausar TV

### <span id="page-22-1"></span>9.1

## Gravação

## O que você precisa

Você pode gravar uma transmissão de TV digital e assisti-la depois.

Para gravar um programa de TV, você precisa...

• de um disco rígido USB conectado e formatado nesta TV

• dos canais de TV digitais instalados nesta TV

<span id="page-22-2"></span>• receber informações do canal para o Guia de TV na tela

• de uma configuração confiável de relógio de TV. Se você redefinir o relógio da TV manualmente, as gravações poderão falhar.

Não será possível gravar quando você estiver usando Pausar TV.

No que diz respeito ao cumprimento da legislação sobre direitos de autor, alguns fornecedores DVB podem aplicar diferentes restrições por meio de tecnologia DRM (Digital Rights Management, gerenciamento de direitos digitais). Em caso de transmissão de canais protegidos, a gravação, o registro de validade ou o número de visualizações podem ser restritos. A gravação pode ser completamente proibida. Em caso de tentativa de gravação de uma transmissão protegida ou de reprodução de uma gravação expirada, pode aparecer uma mensagem de erro.

## Gravar um programa

#### Gravar agora

Para gravar o programa que você está assistindo agora, pressione · (Gravar) no controle remoto. A gravação será iniciada imediatamente.

Para interromper a gravação, pressione ■ (Interromper).

Quando dados do Guia de TV estiverem disponíveis, o programa ao qual você está assistindo será gravado a partir do momento em que você pressionou a tecla de gravação até o fim do programa.

• Se você receber informação de um guia de TV da Internet, você pode ajustar a hora final da gravação na janela pop-up antes de confirmar a gravação.

• Se você recebe a informação do Guia de TV da emissora, a gravação inicia imediatamente. Você pode ajustar a hora final da gravação na lista de gravações.

### Assistir a uma gravação

Para assistir a uma gravação...

- 1 Pressione **EE** TV GUIDE.
- 2 Pressione a tecla colorida  **Gravações**.

**3 -** Na lista de gravações, selecione a gravação que necessita e pressione OK para começar a assistir.

**4 -** É possível usar as

teclas  $\mathsf{II}$  (pausa),  $\blacktriangleright$  (reproduzir),  $\blacktriangleleft$ 

 $(rebobinar)$ ,  $\rightarrow$  (avançar) ou  $(paran)$ .

5 - Para voltar a assistir à TV, pressione **EXIT**.

 $\overline{9}$ 

## Pausar TV

## O que você precisa

Para pausar um programa de TV, você precisa...

• de um disco rígido USB conectado e formatado nesta TV

• dos canais de TV digitais instalados nesta TV

• receber informações do canal para o guia de TV na tela

Com o Disco rígido USB conectado e formatado, a TV armazena continuamente a transmissão que você está assistindo. Quando você muda para outro canal, a transmissão do canal anterior é eliminada. Além disso, quando você coloca a TV em modo de espera, a transmissão é eliminada.

Não será possível usar Pausar TV quando você estiver gravando.

### Pausar um programa

Para pausar e retomar uma transmissão...

• Para pausar uma transmissão, pressione **II** (Pausa). Uma barra de progresso é exibida brevemente na parte inferior da tela.

- Para exibir a barra de andamento, pressione novamente **II** (Pausa).
- $\cdot$  Para continuar assistindo, pressione  $\blacktriangleright$  (Repr.).

Com a barra de andamento na tela, pressione << (Rebob.) ou > (Avançar) para selecionar onde deseja começar a ver a transmissão pausada. Pressione essas teclas várias vezes para alterar a velocidade.

## Repetição

Como a TV armazena a transmissão que você está assistindo, na maioria das vezes você pode repetir a transmissão por alguns segundos.

Para repetir uma transmissão atual…

1 - Pressione **II** (Pausa).

2 - Pressione <</a> <</a>(Rebob.). Você pode pressionar várias vezes para selecionar de onde você deseja começar a exibir a transmissão pausada. Pressione essas teclas várias vezes para mudar a velocidade. Em um momento, você atingirá o início do armazenamento da transmissão ou o intervalo máximo de tempo.

**3 -** Pressione (Repr.) para assistir à transmissão novamente.

4 - Pressione ■ (Interromper) para assistir à transmissão ao vivo.

## <span id="page-24-4"></span><span id="page-24-0"></span> $\overline{10}$ Vídeos, fotografias e música

#### <span id="page-24-1"></span> $10.1$

## Via conexão USB

Você pode visualizar suas fotos ou reproduzir músicas e vídeos em uma unidade flash USB ou um Disco rígido USB conectado.

Com a TV ligada, conecte um pen drive USB ou disco rígido USB em uma das conexões USB.

Pressione  $\blacksquare$  SOURCES e selecione  $\blacksquare$  USB . É possível navegar pelos seus arquivos na estrutura de pastas organizada no disco rígido USB.

#### <span id="page-24-3"></span>Aviso

Se você tentar pausar ou gravar um programa com um disco rígido USB conectado, a TV solicitará que você formate o disco rígido USB. Esta formatação excluirá todos os atuais arquivos do disco rígido USB.

## <span id="page-24-2"></span> $\overline{10.2}$ Fotos

### Exibir fotos

1 - Pressione **Start Sources**, selecione **II USB** e pressione OK.

2 - Selecione **■** Pen Drive USB e

pressione  $\sum$  (direita) para selecionar o dispositivo USB do qual você precisa.

**3 -** Selecione Foto. É possível

 $presionar$   $\longrightarrow$  Classificar para navegar pelas suas fotos por data, mês, ano ou alfabeticamente por nome.

**4 -** Selecione uma das fotos e pressione OK para visualizá-la.

• Para exibir fotos, selecione Fotos na barra de menu, selecione uma miniatura da foto e pressione OK.

• Se houver várias fotos na mesma pasta, selecione uma foto e pressione — Apresentação Slides para iniciar uma apresentação de todas as fotos desta pasta.

 $\cdot$  Veja uma foto e pressione  $\bigoplus$  INFO para exibir abaixo:

Barra de progresso, Barra de controle de reprodução,  $\blacktriangleright$  (Pular para a foto anterior em uma pasta),  $\blacktriangleright$  (Pular para a próxima foto em uma pasta), (Iniciar

reprodução de slideshow), II (Pausar a

reprodução),  $\rightarrow$  (Iniciar slideshow),  $\rightarrow$  (Girar foto)

## Opções de foto

Com uma foto na tela, pressione  $\equiv$  OPTIONS para...

Lista/Miniaturas Veja fotos com a vista de lista ou miniaturas.

Desativar/Ativar reprodução aleatória Exibe as imagens em ordem sequencial ou aleatória.

Repetir, Reprod. uma vez Exibe as imagens uma ou várias vezes.

Velocidade da apres. de slides Definir a velocidade do slideshow.

Transição da apres. de slides Define a transição de uma imagem para a outra.

### $\overline{10.3}$ Vídeos

## Reproduzir vídeos

Para reproduzir um vídeo na TV…

Selecione **E** Vídeos, selecione o nome do arquivo e pressione OK.

- Para pausar o vídeo, pressione OK. Pressione OK novamente para continuar.
- Para rebobinar ou avançar rapidamente, pressione
- **▶ ou <←** Pressione as teclas várias vezes para acelerar - 2x, 4x, 8x, 16x, 32x.
- Para saltar para o próximo vídeo em uma pasta,

pressione  $OK$  para pausar e selecione  $M$  na tela e pressione OK.

• Para interromper a reprodução do vídeo, pressione ■ (Interromper).

- $\cdot$  Para voltar para a pasta, pressione  $\bigstar$ .
- Abra a pasta de vídeos

1- Pressione **D** SOURCES, selecione **I** USB e pressione OK.

2 - Selecione **I** Pen Drive USB e

pressione  $\sum$  (direita) para selecionar o dispositivo USB do qual você precisa.

**3 -** Selecione Vídeos e escolha um dos vídeos. Você pode pressionar OK para reproduzir o vídeo selecionado.

 $\cdot$  Selecione um vídeo e pressione  $\bigoplus$  INFO para exibir as informações do arquivo.

 $\cdot$  Reproduza um vídeo e pressione  $\bigcirc$  INFO para exibir abaixo:

Barra de progresso, Barra de controle de reprodução,  $\blacktriangleleft$  (Pular para o vídeo anterior em uma pasta),  $\blacktriangleright$  (Pular para o próximo vídeo em uma

pasta), (Reprodução), 44

(Retroceder),  $\rightarrow$  (Avançar), **II** (Pausar a reprodução), <a>
(Reproduzir tudo/Reproduzir um),  $\rightarrow$  (Ativar/Desativar reprodução aleatória)

### Opções de vídeo

Durante a reprodução de vídeo, pressione  $\equiv$  OPTIONS para...

#### Legendas

Para exibir as legendas, caso disponíveis, selecione Ativado, Desativado ou Ligado em mudo.

Conjunto de caracteres Selecione um dos sistemas para caractere.

Idioma de áudio Exibe o idioma do áudio, se disponível.

**Status** 

Exibir informações de arquivo, como modo de som.

Repetir, Reprod. uma vez Reproduz os vídeos uma ou várias vezes.

## <span id="page-25-0"></span> $\overline{10.4}$ Música

#### Reproduzir músicas

Abra a pasta de músicas

1- Pressione **D** SOURCES, selecione **I** USB e pressione OK.

2 - Selecione **I** Pen Drive USB e pressione  $\sum$  (direita) para selecionar o dispositivo

USB do qual você precisa. **3 -** Selecione Música e escolha uma das músicas. Você pode pressionar OK para reproduzir a música selecionada.

• Selecione uma música e pressione INFO para exibir as informações do arquivo.

 $\cdot$  Reproduza uma música e pressione  $\bigoplus$  INFO para exibir abaixo:

Barra de progresso, Barra de controle de reprodução,  $\blacktriangleleft$  (Pular para a música anterior em uma

pasta),  $\blacktriangleright$  (Pular para a próxima música em uma

pasta), (Reprodução), 4

(Retroceder),  $\rightarrow$  (Avançar),  $\parallel$  (Pausar a

reprodução),  $\rightarrow$  (Reproduzir tudo/Reproduzir um)

### Opções de música

Opções para reproduzir música...

#### Repetir, Reprod. uma vez

Reproduz as músicas uma ou várias vezes.

# <span id="page-26-4"></span><span id="page-26-0"></span>Abrir menus de definição da TV

#### <span id="page-26-1"></span>11.1

## Visão geral do menu inicial

Pressione  $\bigtriangleup$  (Casa) para selecionar um dos menus abaixo e pressione OK.

#### Fontes

Esta linha contém as fontes disponíveis nesta TV.

#### TV

Esta lista contém as funções da TV que estão disponíveis para o usuário.

#### Aplicativos

Esta linha contém alguns aplicativos pré-instalados.

#### Pesquisar

Esta linha contém uma interface para realizar a pesquisa nesta TV.

#### <span id="page-26-3"></span>Definições

Esta lista contém as definições que estão disponíveis para o usuário.

Você pode reorganizar os ícones nos menus de Casa. Para reordenar os ícones, pressione OK.

Alternativamente, você pode selecionar o ícone que você deseja reordenar e segurar a tecla OK por 3 segundos, até que a seta apareça ao redor do ícone. Use as teclas de navegação para mover o ícone realçado para outro local, então pressione OK. Pressione a tecla BACK para sair.

#### <span id="page-26-2"></span> $\overline{112}$

## Definições frequentes e Todas as configurações

#### Menu de definições:

Pressione a tecla  $\clubsuit$  SETUP no controle remoto para encontrar definições frequentes.

Como fazer - Instruções sobre como instalar e classificar canais, atualizar o software da TV, conectar dispositivos externos e usar funções smart em sua TV. Instalar Canais - Atualize canais ou inicie uma instalação de canais completamente nova. Estilo de imagem - Selecione um dos estilos de imagem predefinidos para a visualização ideal. Formato da imagem - Selecione um dos formatos de imagem predefinidos que é adequado para a tela.

Estilo de som - Selecione um dos estilos de som predefinidos para as definições ideais de som. Saída de áudio - Configure a TV para reproduzir o som na TV ou no sistema de áudio conectado.

Sleep timer - Configure a TV para alternar para modo de espera automaticamente após um período predefinido.

Tela desativada - Se você estiver somente ouvindo música na TV, poderá desligar a tela da TV.

Definições de imagem - Abra o menu de Imagem Todas as configurações - Veja o menu Todas as configurações.

Ajuda - Diagnostique e obtenha mais informações sobre sua TV. Para obter mais informações, em Ajuda, pressione a tecla

colorida - Palavras-chave e pesquise em Menu de ajuda.

#### Menu Todas as configurações:

Pressione a tecla  $\bigtriangleup$  (casa) no controle remoto, selecione Definições > Todas as configurações e pressione OK.

#### $\frac{11}{3}$

## Todas as configurações

## Configurações de imagens

#### Estilo de imagem

#### Selecionar um estilo

Para facilitar o ajuste de imagem, é possível selecionar um estilo de imagem predefinido.

#### $\uparrow$  (Casa) > Definicões > Estilo de imagem; pressione OK para alterar para a próxima opção disponível.

Os estilos de imagem disponíveis são...

- Pessoal As preferências de imagem definidas durante a primeira inicialização
- Vívido Ideal para visualização à luz do dia
- Futebol Ideal para assistir esportes
- Padrão A configuração de energia mais consciente
- Filme Ideal para assistir a filmes
- $\cdot$  Vídeo game Ideal para jogos $^*$
- Monitor Ideal para monitor de computador

\*Estilo de imagem - Vídeo game e Monitor não estão disponíveis para algumas fontes de vídeo.

#### Personalize um estilo

É possível ajustar e armazenar as definições de imagem no estilo de imagem selecionado

<span id="page-27-0"></span>atualmente, como Cor, Contraste ou Nitidez.

#### Restaurar um estilo

Para restaurar o estilo para a definição original, vá para  $\bigoplus$  (Casa) > Definições > Todas as configurações > Imagem > Estilo de imagem e pressione Restaurar estilo.

Cor, contraste, nitidez, brilho

Ajuste a cor da imagem

 $\bigwedge$  (Casa) > Definições > Todas as configurações > Imagem > Cor

Pressione as setas  $\bigwedge$  (para cima) ou  $\bigvee$  (para baixo) para ajustar o valor de saturação da cor da imagem.

Ajuste o contraste da imagem

 (Casa) > Definições > Todas as configurações > Imagem > Contraste

Pressione as setas  $\land$  (para cima) ou  $\lor$  (para baixo) para ajustar o valor de contraste da imagem.

Você pode diminuir o valor de contraste para reduzir o consumo de energia.

#### Ajuste a nitidez da imagem

 (Casa) > Definições > Todas as configurações > Imagem > Nitidez

Pressione as setas  $\land$  (para cima) ou  $\lor$  (para baixo) para ajustar o valor de nitidez da imagem.

Ajuste o brilho da imagem

 (Casa) > Definições > Todas as configurações > Imagem > Brilho

Pressione as setas  $\land$  (para cima) ou  $\lor$  (para baixo) para ajustar o nível de brilho do sinal da imagem.

Observação: as definições de brilho muito diferentes do valor de referência (50) podem resultar em menos contraste.

#### Definições de imagem do modo especializado

#### Matiz

 (Casa) > Definições > Todas as configurações > Imagem > Definições do modo avançado > Tonalidade

Com a Tonalidade, é possível ajustar o nível de

tonalidade em ricos detalhes da imagem. (somente NTSC)

#### Configurações de cor

 (Casa) > Definições > Todas as configurações > Imagem > Definições do modo avançado

Ajuste o aprimoramento de cor

 $\bigwedge$  (Casa) > Definições > Todas as configurações > Imagem > Definições do modo avançado > Aprimoramento de cor

Selecione Máximo, Médio ou Mínimo para definir o nível de intensidade da cor e os detalhes das cores vívidas.

Selecione a temperatura predefinida das cores

 (Casa) > Definições > Todas as configurações > Imagem > Definições do modo avançado > Temperatura das cores

Selecione Normal, Quente ou Frio para definir a temperatura das cores de sua preferência.

Personalize a temperatura das cores

 (Casa) > Definições > Todas as configurações > Imagem > Definições do modo avançado > Temperatura das cores > Temperatura de cor personalizada

Selecione Personalizar no menu Temperatura das cores para personalizar a temperatura das cores. Pressione as setas  $\land$  (para cima) ou  $\lor$  (para baixo) para ajustar o valor.

#### Configurações de contraste

#### Modos de contraste

 (Casa) > Definições > Todas as configurações > Imagem > Definições do modo avançado > Modo de contraste

Selecione Normal, Otimizado para imagem ou Otimizado para economia de energia para a TV reduzir automaticamente o contraste, a fim de oferecer um menor consumo de energia ou uma experiência com melhor imagem. Também é possível selecionar Desativado para desligar o ajuste.

#### <span id="page-28-0"></span>Contraste dinâmico

 (Casa) > Definições > Todas as configurações > Imagem > Definições do modo avançado > Contraste dinâmico

Selecione Máximo, Médio ou Mínimo para ajustar o nível no qual a TV aprimora automaticamente os detalhes em áreas escuras, médias e claras da imagem.

Contraste do vídeo, gama

#### Ajuste de imagem

 (Casa) > Definições > Todas as configurações > Imagem > Definições do modo avançado > Contraste do vídeo

Pressione as setas  $\land$  (para cima) ou  $\lor$  (para baixo) para ajustar o nível de contraste do vídeo.

#### Gama

 (Casa) > Definições > Todas as configurações > Imagem > Definições do modo avançado > Gama

Pressione as setas  $\bigwedge$  (para cima) ou  $\bigvee$  (para baixo) para definir uma configuração não linear para a iluminação e contraste da imagem.

#### Super-resolução

 (Casa) > Definições > Todas as configurações > Imagem > Definições do modo avançado > Super resolution

Selecione Ativado para ativar uma nitidez superior em bordas de linha e detalhes.

#### Limpeza da imagem

Redução de ruído

 (Casa) > Definições > Todas as configurações > Imagem > Definições do modo avançado > Redução de ruído

Selecione Máximo, Médio ou Mínimo para definir o nível de remoção de ruído do conteúdo de vídeo. O ruído é visto principalmente como pequenos pontos móveis na imagem da tela.

#### Redução de artefato MPEG

 (Casa) > Definições > Todas as configurações > Imagem > Definições do modo avançado > Redução de artefato MPEG

Selecione Máximo, Médio ou Mínimo para ter níveis diferentes de suavização de artefatos no conteúdo de vídeo digital.

Os artefatos MPEG são vistos principalmente como pequenos blocos ou pontas irregulares nas imagens da tela.

Formato da imagem

#### (Casa) > Definições > Todas as configurações > Imagem > Formato da imagem

Se a foto estiver não estiver preenchendo a tela inteira e se estiverem aparecendo barras pretas na parte superior ou inferior ou em ambos os lados, você pode ajustar a imagem para preencher a tela completamente.

Para selecionar uma das definições básicas para preencher a tela…

• Widescreen – aplica zoom automaticamente na imagem para widescreen.

• Preencher tela – aumenta automaticamente a imagem para preencher a tela. A distorção da imagem é mínima, as legendas permanecem visíveis. Não adequado para entrada de PC. Alguns formatos de imagens extremos ainda podem apresentar barras pretas.

• Ajustar à tela – Aplica zoom automaticamente à imagem para preencher a tela sem distorção. Pode haver barras pretas visíveis. Não compatível com a entrada do PC.

• Original – mostra o formato original da imagem recebida.

#### (Casa) > Definições > Todas as configurações > Imagem > Formato da imagem > Avançado

Para formatar a imagem manualmente…

• Deslocamento – selecione as setas para deslocar a imagem. Só é possível deslocar a imagem após ampliá-la.

- Zoom selecione as setas para aplicar mais zoom.
- Estender selecione as setas para estender a

imagem verticalmente ou horizontalmente.

• Desfazer – selecione para retornar ao formato de imagem inicial.

Ajustes rápidos de imagem

 (Casa) > Definições > Todas as configurações > Imagem > Ajustes rápidos de imagem

• Durante a primeira instalação, você fez ajustes de imagem em algumas etapas simples. É possível refazer essas etapas com o menu Ajustes rápidos de

#### <span id="page-29-0"></span>imagem.

• Selecione a configuração de imagem de sua preferência e avance até a próxima configuração. • Para realizar essas etapas, certifique-se de que a TV possa se sintonizar a um canal ou que possa mostrar um programa de um dispositivo conectado.

## Configurações de som

#### Estilo de som

#### Selecionar um estilo

Para facilitar o ajuste de som, é possível selecionar um estilo de som predefinido.

#### (Casa) > Definições > Todas as configurações > Som > Estilo de som

Os estilos de som disponíveis são...

- Original Configuração de som mais neutra
- Filme Ideal para assistir a filmes
- Música Ideal para ouvir músicas
- Jogo Ideal para jogos
- Notícias Ideal para fala

• Modo especializado - Selecione para verificar definições de som mais avançadas

#### Personalize um estilo

É possível ajustar e armazenar as definições de som no estilo de som selecionado atualmente.

#### Restaurar um estilo

Para restaurar o estilo para a definição original, selecione voltar para o Estilo de som e pressione Restaurar estilo.

Definições de som do modo especializado

Surround dinâmico

 (Casa) > Definições > Todas as configurações > Som > Definições do modo avançado > Surround dinâmico

Defina o nível de efeito do som surround para os altofalantes internos da TV.

#### Diálogo claro

**A** (Casa) > Definições > Todas as configurações > Som > Definições do modo avançado > Clear dialogue

Selecione Ativado para melhorar o som da fala. Ideal para programas de notícias.

 (Casa) > Definições > Todas as configurações > Som > Definições do modo avançado > Equalizad.

Pressione as setas  $\land$  (para cima) ou  $\lor$  (para baixo) para ajustar as definições do equalizador.

#### Posicionamento da TV

 (Casa) > Definições > Todas as configurações > Som > Posicionamento da TV

Selecione Em um suporte de TV ou Na parede para ter a melhor reprodução sonora de acordo com as definições.

#### Configurações avançadas de som

Controle de volume

Volume automático

 (Casa) > Definições > Todas as configurações > Som > Avançado > Volume automático

Selecione AVL para nivelar automaticamente as diferenças repentinas de volume. Em geral, isso é feito ao mudar de canais. Selecione Modo noturno para obter uma experiência mais silenciosa e confortável.

#### Controlar volume

 (Casa) > Definições > Todas as configurações > Som > Avançado > Controlar volume

Pressione as setas  $\land$  (para cima) ou  $\lor$  (para baixo) para ajustar o valor delta do volume dos altofalantes.

#### Configurações da saída de áudio

 (Casa) > Definições > Todas as configurações > Som > Avançado > Saída de áudio

Configure a TV para reproduzir o som na TV ou no sistema de áudio conectado.

Você pode selecionar onde deseja ouvir o som da TV e como controlá-lo.

• Ao selecionar Alto-falantes desativados, você desligará permanentemente os alto-falantes da TV. • Ao selecionar Alto-falantes, os alto-falantes da TV estarão sempre ligados.

Equalizador

<span id="page-30-0"></span>Com um dispositivo de áudio conectado com HDMI CEC, selecione o Sistema de som HDMI. A TV desligará os alto-falantes quando o dispositivo estiver reproduzindo o som.

#### Definições de saída digital

As definições de saída digital estão disponíveis para sinais de saída SPDIF (ópticos) e de som HDMI ARC.

#### Formato de saída digital

**A** (Casa) > Definições > Todas as configurações > Som > Avançado > Formato de saída digital

Defina o sinal da saída de áudio da TV para que ela se ajuste aos recursos de som do seu Sistema de Home Theatre.

• Estéreo: Se o seus dispositivos de reprodução de áudio não têm processamento de som multicanais, selecione a opção de saída de conteúdo estéreo somente nos dispositivos de reprodução de áudio. • Multicanal: Selecione a opção de saída de conteúdo de áudio 5.1 (sinal de som multicanal compactado) somente nos dispositivos de reprodução de áudio. • Multicanal (ignorar): Selecione a opção de saída de conteúdo Dolby Digital Plus ou DTS nos dispositivos de reprodução de áudio ou no Sistema de Home **Theater** 

- Certifique-se de que os dispositivos de reprodução de áudio oferecem suporte ao recurso Dolby Atmos.

- A saída SPDIF (DIGITAL AUDIO OUT) será desativada durante a transmissão de conteúdo Dolby Digital Plus.

#### Nivelador de saída digital

 (Casa) > Definições > Todas as configurações > Som > Avançado > Nivelamento de saída digital

Ajuste o nível de sonoridade do dispositivo que está conectado à saída de áudio digital (SPDIF) ou HDMI.

• Selecione + para ter um volume mais alto.

• Selecione - para ter um volume mais suave.

#### Atraso da saída digital

#### (Casa) > Definições > Todas as configurações > Som > Avançado > Atraso da saída digital

Para alguns Sistemas de Home Theater, pode ser necessário ajustar o atraso da sincronização de áudio para sincronizar o áudio com o vídeo. Selecione Desativado se um atraso de som estiver definido em seu Sistema de Home Theater.

Compensação da saída digital (somente disponível quando o Atraso da saída digital estiver Ligado)

#### (Casa) > Definições > Todas as configurações > Som > Avançado > Deslocamento da saída digital

• Se não for possível configurar um atraso no Sistema de Home Theater, você pode configurar a TV para sincronizar o som.

• Você pode definir um deslocamento que compensa pelo tempo necessário para o Sistema de Home Theater processar o som da imagem de TV.

• Você pode definir o valor em etapas de 5 ms. A definição máxima é de 60 ms.

### Configurações Gerais

Definições relacionadas à conexão

Disco rígido USB

 (Casa) > Definições > Todas as configurações > Definições gerais > Formatar disco rígido USB

É necessário configurar e formatar um disco rígido USB antes de gravar um canal.

#### Configurações do teclado USB

 (Casa) > Definições > Todas as configurações > Definições gerais > Ajustes do teclado USB

Para instalar o teclado USB, ligue a TV e conecte-o a uma das conexões USB da TV. Quando a TV detectar o teclado pela primeira vez, selecione o layout de seu teclado e teste a opção escolhida.

#### Definições do mouse

 (Casa) > Definições > Todas as configurações > Definições gerais > Ajustes mouse

Ajuste a veloc. de movimento do mouse USB.

#### Conexão HDMI CEC - EasyLink

Conecte dispositivos compatíveis com HDMI CEC à sua TV e você poderá operá-los com o controle remoto da TV. O EasyLink HDMI CEC deve estar ativado na TV e no dispositivo conectado.

Ligue o EasyLink

<span id="page-31-0"></span> (Casa) > Definições > Todas as configurações > Definições gerais > EasyLink > EasyLink > Ativado

Opere os dispositivos HDMI compatíveis com CEC com o controle remoto da TV

 (Casa) > Definições > Todas as configurações > Definições gerais > EasyLink > Controle remoto EasyLink > Ativado

#### Observação:

- O EasyLink pode não funcionar com dispositivos de outras marcas.

- A função HDMI CEC apresenta nomes diferentes em outras marcas. Alguns exemplos: Anynet, Aquos Link, Bravia Theatre Sync, Kuro Link, Simplink e Viera Link. Nem todas as marcas são totalmente compatíveis com o EasyLink. Os exemplos de nomes de marca da função HDMI CEC pertencem a seus respectivos proprietários.

#### Fontes de entrada

 (Casa) > Definições > Todas as configurações > Definições gerais > Fontes de entrada

• Para editar os nomes das fontes de entrada da lista de fontes.

- **1** Selecione um dos dispositivos e pressione OK.
- **2** Selecione Editar e pressione OK.

**3 -** Siga as instruções da tela para renomear o dispositivo.

Configurações ecológicas

Ajuste o nível de economia de energia

 $\bigwedge$  (Casa) > Definições > Todas as configurações > Definições gerais > Configur. ecológicas > Economia de energia

Selecione Mínimo, Médio ou Máximo para ter diferentes níveis de economia de energia, ou selecione Desativado para desligar o modo de economia de energia.

Deixe a tela desativada para diminuir o consumo de energia

 $\bigwedge$  (Casa) > Definicões > Todas as configurações > Definições gerais > Configur. ecológicas > Tela desativada

Selecione Tela desativada e a tela da TV será desligada. Para religá-la, pressione qualquer tecla do controle remoto.

#### Defina o timer de desligamento automático

 $\bigwedge$  (Casa) > Definições > Todas as configurações > Definições gerais > Configur. ecológicas > Programar p/ desligar

Pressione as setas  $\land$  (para cima) ou  $\lor$  (para baixo) para ajustar o valor. O valor 0 (Desativado) desativa o desligamento automático.

Selecione o timer de desligamento automático e a TV será desligada automaticamente para economizar energia.

• A TV será desligada se estiver recebendo um sinal de TV, mas você não pressionar um botão do controle remoto durante um período de 4 horas.

• A TV será desligada se não receber um sinal de TV nem um comando do controle remoto por 10 minutos.

• Se você usa a TV como um monitor ou usa um receptor digital para assistir à TV (um decodificador, STB), mas não o controle remoto da TV, desative o desligamento automático definindo o valor como 0.

#### Local - casa ou loja

(Casa) > Definições > Todas as

#### configurações > Definições gerais > Local • Selecione o local de sua TV

- 
- Selecione Loja. O estilo de imagem voltará a ser
- Vívido e você poderá ajustar as definições de loja.
- O modo Loja serve para promoções na loja.

#### Instalação em Loja

 (Casa) > Definições > Todas as configurações > Definições gerais > Configuração da loja

Se a TV foi definida como Loja, é possível visualizar os logotipos de recursos ou definir a disponibilidade de uma demonstração específica para uso em loja.

Redefinir as definições de TV e reinstalar a TV

Redefina o valor de todas as configurações para as definições originais da TV

 (Casa) > Definições > Definições gerais > Configs. de fábrica

<span id="page-32-0"></span>Refaça toda a instalação da TV e redefina a TV para o status em que estava quando você a ligou pela primeira vez

#### (Casa) > Definições > Definições gerais > Reinstalar TV

Insira o código PIN e selecione Sim. A TV será reinstalada completamente. Todos os ajustes serão redefinidos e os canais instalados serão substituídos. A instalação pode levar alguns minutos

### Definições de região e idioma

#### Idioma

 $\bigwedge$  (Casa) > Definições > Todas as configurações > Região e idioma > Idiomas

Altere o idioma do menu da TV e das mensagens

 $\bigwedge$  (Casa) > Definições > Todas as configurações > Região e idioma > Idiomas > Idioma do menu

#### Relógio

 (Casa) > Definições > Todas as configurações > Região e idioma > Relógio

Corrija o relógio automaticamente

 (Casa) > Definições > Todas as configurações > Região e idioma > Relógio > Modo de relógio automático

• A definição padrão do relógio da TV é Automático. As informações de horário vêm das informações de UTC (Tempo Universal Coordenado) transmitidas.

#### Corrija o relógio manualmente

 (Casa) > Definições > Todas as configurações > Região e idioma > Relógio > Modo de relógio automático > Manual

 (Casa) > Definições > Todas as configurações > Região e idioma > Relógio > Data, Hora

Volte ao menu anterior e selecione Data e Hora para ajustar o valor.

#### Observação:

• Se nenhuma das configurações automáticas exibir a hora corretamente, você poderá acertar a hora manualmente.

• Se você programar gravações no Guia de TV,

recomendamos não alterar a hora e a data manualmente.

Defina o fuso horário ou uma diferença de fuso horário para sua região

 (Casa) > Definições > Todas as configurações > Região e idioma > Relógio > Fuso horário

Selecione um dos fusos horários.

Configure a TV para alternar para modo de espera automaticamente após um período predefinido

 (Casa) > Definições > Todas as configurações > Região e idioma > Relógio > Sleep Timer.

Configure a TV para entrar automaticamente no modo de Espera após um período predefinido. Com a barra deslizante, você pode definir o tempo para até 180 minutos em incrementos de 5 minutos. Se for definido como 0 minuto, o sleep timer estará desligado. Você pode sempre desligar a TV antes ou redefinir a hora durante a contagem regressiva

#### Definições de acesso universal

 (Casa) > Definições > Todas as configurações > Acesso universal

Com a opção Acesso universal ativada, a TV está pronta para uso por surdos, deficientes auditivos, cegos ou pessoas com deficiências visuais parciais.

#### Ative as definições de acesso universal

 (Casa) > Definições > Todas as configurações > Acesso universal > Acesso universal > Ativado.

Acesso universal para deficientes visuais ou pessoas com pouca visão

 (Casa) > Definições > Todas as configurações > Acesso universal > Descrição do áudio > Descrição do áudio > Ativado

Os canais de TV digital podem transmitir comentários de áudio especial descrevendo o que ocorre na tela.

(Casa) > Definições > Todas as

configurações > Acesso universal > Descrição do áudio > Descrição do áudio > Volume misturado, Efeitos de áudio, Fala

• Selecione Volume misturado para combinar o volume do áudio normal com comentários de áudio. <span id="page-33-0"></span>Pressione as setas  $\land$  (para cima) ou  $\lor$  (para baixo) para ajustar o valor.

• Defina os Efeitos de áudio como Ativado para obter efeitos de áudio adicionais nos comentários, como sons estéreos ou que desaparecem aos poucos. • Selecione Fala para definir as preferências de fala: Descritivo ou Legendas.

### Definições de bloqueio

#### Definir código e alterar código

 (Casa) > Definições > Todas as configurações > Censura para crianças > Definir código ou Alterar código

Defina um novo código ou altere-o. O código de censura para crianças é utilizado para bloquear ou desbloquear canais ou programas.

Nota: Se você se esquecer de seu código PIN, poderá substituir o código atual usando 8888 e inserir um novo código.

#### Classificação de faixa etária

 (Casa) > Definições > Todas as configurações > Censura para crianças > Bloqueio de classificação etária

Você pode definir uma idade mínima para impedir que crianças assistam a programas não recomendados para sua idade.

Os programas de canais digitais podem ser classificados por faixa etária. Quando a classificação etária de um programa é igual ou superior à idade definida como classificação etária para o seu filho, o programa é bloqueado. Para assistir a um programa bloqueado, você deve primeiro inserir o código de Censura para crianças.

#### Bloqueio por conteúdo

 (Casa) > Definições > Todas as configurações > Censura para crianças > Bloqueio por conteúdo

Você pode definir um bloqueio para impedir que crianças assistam a programas não adequados para elas.

Os programas de canais digitais podem ser classificados por conteúdo. Para assistir a um programa bloqueado, é necessário primeiro inserir o código de Censura para crianças.

## <span id="page-34-3"></span><span id="page-34-0"></span> $\overline{12}$ Rede

#### <span id="page-34-1"></span> $\overline{121}$

## Rede doméstica

Para aproveitar todos os recursos da Philips Smart TV, sua TV deve estar conectada à Internet.

Conecte a TV a uma rede doméstica com conexão de Internet de alta velocidade. Você pode conectar a TV com ou sem fios ao roteador da rede.

## <span id="page-34-2"></span> $\overline{122}$ Conectar à rede

## Conexão sem fios

#### O que você precisa

Para conectar a TV à Internet sem fio, é necessário um roteador Wi-Fi com conexão à Internet. Use uma conexão de alta velocidade (banda larga) à Internet.

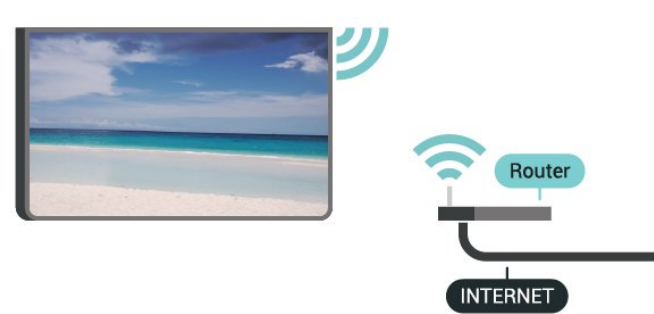

Ligar/desligar Wi-Fi

(Casa) > Definições > Todas as configurações

> Rede > Ligar/desligar Wi-Fi

#### Faça a conexão

Faça a conexão - sem fio

 (Casa) > Definições > Todas as configurações > Rede > Conectar à rede > Sem fio

**1 -** Na lista de redes localizadas, selecione a sua rede sem fio. Caso sua rede não esteja na lista devido ao nome da rede estar oculto (você desligou a transmissão do SSID do roteador),

selecione Adicionar uma nova rede para inserir o nome da rede por conta própria.

**2 -** Dependendo do tipo de roteador, insira a sua chave de criptografia (WEP, WPA ou WPA2). Se tiver inserido a chave de criptografia dessa rede antes, você poderá selecionar OK para fazer a conexão imediatamente.

**3 -** Uma mensagem será exibida quando a conexão for bem-sucedida.

Faça a conexão - WPS

#### (Casa) > Definições > Todas as configurações > Rede > Conectar à rede > WPS

Se o roteador for equipado com WPS, você pode conectar-se diretamente a ele sem a necessidade de procurar por redes. Se houver dispositivos na rede sem fios que utilizem o sistema de criptografia de segurança WEP sistema, não será possível utilizar WPS.

**1 -** Vá ao roteador, pressione o botão WPS e retorne à TV após dois minutos.

**2 -** Selecione Conectar para fazer a conexão.

**3 -** Uma mensagem será exibida quando a conexão for bem-sucedida.

#### Faça a conexão - WPS com Código PIN

 $\bigwedge$  (Casa) > Definições > Todas as configurações > Rede > Conectar à rede > WPS com código PIN

Se o roteador for equipado com WPS com um código PIN, você pode conectar-se diretamente a ele sem a necessidade de procurar por redes. Se houver dispositivos na rede sem fios que utilizem o sistema de criptografia de segurança WEP sistema, não será possível utilizar WPS.

**1 -** Anote o código PIN de 8 dígitos mostrado na tela e digite-o no software do roteador no seu PC. Consulte o manual do roteador para introduzir o código PIN no software do roteador.

**2 -** Selecione Conectar para fazer a conexão.

**3 -** Uma mensagem será exibida quando a conexão for bem-sucedida.

## Conexão com fio

#### O que você precisa

Para conectar a TV à Internet, é necessário um roteador sem fio com conexão com a Internet. Use uma conexão de alta velocidade (banda larga) à Internet.

<span id="page-35-1"></span>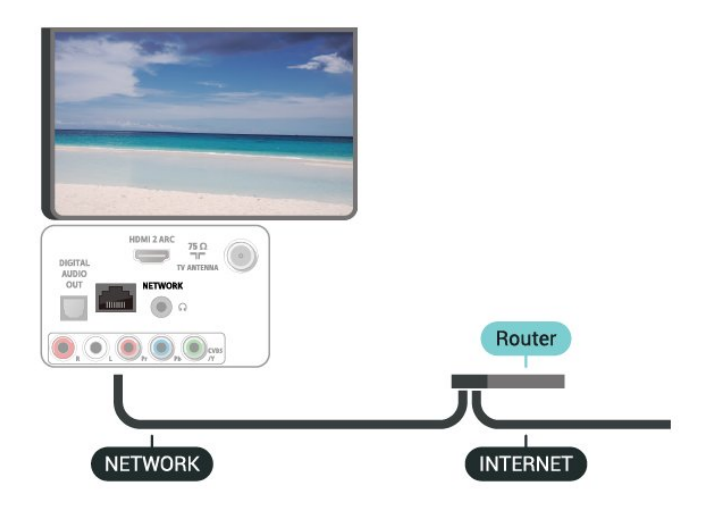

#### Faça a conexão

 $\bigwedge$  (Casa) > Definições > Todas as configurações > Rede > Conectar à rede > Com fio

**1 -** Conecte o roteador à TV com um cabo de rede (cabo Ethernet\*\*).

**2 -** Verifique se o roteador está ligado.

**3 -** A TV ficará pesquisando a conexão de rede.

**4 -** Uma mensagem será exibida quando a conexão for bem-sucedida.

Em caso de falha de conexão, verifique a configuração de DHCP do roteador. O DHCP deve estar ligado.

\*\*Para cumprir as regulamentações de compatibilidade eletromagnética, use um cabo Ethernet blindado FTP Cat. 5E.

## <span id="page-35-0"></span> $\overline{123}$ Configurações de rede

Exibir configurações de rede

 $\bigwedge$  (Casa) > Definições > Todas as configurações > Rede > Exibir configurações de rede

É possível visualizar todas as configurações de rede atuais aqui. O endereço IP e MAC, a intensidade do sinal, a velocidade, o método de criptografia etc.

#### Configuração de rede - IP estático

 $\bigwedge$  (Casa) > Definições > Todas as configurações > Rede > Configuração de rede > IP estático

Se você for um usuário avançado e quiser instalar sua rede com endereço IP estático, configure a TV como IP estático.

Configuração de rede - configuração de IP estático

 $\bigwedge$  (Casa) > Definições > Todas as configurações > Rede > Configuração de IP estático

**1 -** Selecione Configuração de IP estático e configure a conexão.

**2 -** Você pode definir o número para Endereço

IP, Máscara de rede, Gateway, DNS 1 ou DNS 2.

Ligar com Wi-Fi (WoWLAN)

 $\uparrow$  (Casa) > Definições > Todas as configurações > Rede > Ligar com Wi-Fi (WoWLAN)

Você pode ligar esta TV de seu smartphone ou tablet se a TV estiver em espera. A configuração Ligar com Wi-Fi (WoWLAN) deve estar definida como Ligado.

#### Digital Media Renderer - DMR

 $\bigwedge$  (Casa) > Definições > Todas as configurações > Rede > Digital Media Renderer - DMR

Se seus arquivos de mídia não forem reproduzidos em sua TV, certifique-se de que o Renderizador de Mídia Digital está ligado. Como configuração de fábrica, o DMR está ligado.

Ligar conexão Wi-Fi

 $\bigwedge$  (Casa) > Definições > Todas as configurações > Rede > Ligar/desligar Wi-Fi

Você pode ligar ou desligar a conexão Wi-Fi na sua TV.

Redefinir conexões Wi-Fi Miracast

**A** (Casa) > Definições > Todas as configurações > Rede > Redefinir conexões Wi-Fi Miracast

Apague a lista de dispositivos conectados e bloqueados que são usados com o Miracast.

#### Nome da rede de TV

 $\bigwedge$  (Casa) > Definições > Todas as configurações > Rede > Nome de rede da TV

Caso haja mais de uma TV em sua rede doméstica, você poderá dar à TV um nome exclusivo.

Definições do Netflix

 $\bigwedge$  (Casa) > Definições > Todas as configurações > Rede > Configurações Netflix Com as Definições do Netflix, você pode exibir o número do ESN Netflix ou desativar o dispositivo do Netflix.

Limpar memória da Internet

 (Casa) > Definições > Todas as configurações > Rede > Limpar memória da Internet

Com a opção Limpar a memória da Internet, você apaga o registro do servidor Philips e as configurações de Classificação dos pais, logins de aplicativos de Local de armazenamento de vídeos, todos os favoritos da Galeria de Aplicativos Philips, marcadores e histórico da Internet. Os aplicativos MHEG interativos também podem salvar "cookies" na TV. Esses arquivos também serão apagados.

## <span id="page-36-0"></span> $\overline{124}$ Definições da TV interativa

Isso levará você às definições de Dados de visualização, onde é possível ativar ou desativar a coleta dos seus dados de visualização pela Samba TV e obter acesso à Política de privacidade da Samba TV, que explica como os Dados de visualização são coletados (se você ativar a coleta) e utilizados.

## <span id="page-37-4"></span><span id="page-37-0"></span>13 Smart TV

#### <span id="page-37-1"></span> $13.1$

## Configurar a Smart TV

Na primeira vez em que você abrir a Smart TV, será necessário configurar sua conexão. Leia e concorde com os termos e condições para prosseguir.

A página inicial da Smart TV é seu link para a Internet.

#### Abrir a Smart TV

Para abrir a página inicial da Smart TV, pressione Smart TV .

Como opção, você pode pressionar  $\bigtriangleup$  (Casa) > Aplic., selecionar  $\blacksquare$  Smart TV e pressionar OK.

A TV se conectará à Internet e abrirá a página inicial da Smart TV. Isso pode levar alguns segundos.

#### Fechar a Smart TV

Para fechar a página inicial da Smart TV, pressione EXIT.

A TP Vision Europe B.V não se responsabiliza pela qualidade e pelo conteúdo fornecidos pelos provedores de serviços.

#### <span id="page-37-2"></span> $13.2$

## Página inicial da Smart TV

#### Seus aplicativos

Os aplicativos são iniciados na página inicial da Smart TV.

#### Internet

O aplicativo da Internet abrirá a rede mundial na TV. Você poderá visualizar qualquer site da Internet em sua TV, embora a maioria não se adapte à tela da TV. - Alguns plug-ins (por exemplo, para visualizar páginas ou vídeos) não estarão disponíveis em sua TV.

- Uma página da Internet é exibida por vez e em tela cheia.

#### Aplicativos recomendados

<span id="page-37-3"></span>Nessa janela, a Philips apresenta uma série de aplicativos recomendados para seu país, aplicativos para TV Online ou uma seleção de vídeos para alugar em locadoras. Você poderá selecioná-los e abri-los na janela Aplicativos recomendados.

## 13.3 Galeria de Aplicativos

Abra a Galeria de aplicativos na Smart TV para navegar pelos aplicativos, a coleção de sites adaptados para a TV.

Encontre o aplicativo para vídeos do YouTube, o jornal do país, um álbum de fotos online, etc. Há aplicativos para alugar vídeos em uma locadora online e aplicativos para assistir a programas que você perdeu. Se a galeria de aplicativos não tiver o que você procura, navegue pela Internet na TV.

#### Pesquisar

Com o recurso Pesquisar, você pode pesquisar aplicativos relevantes na App gallery. Insira uma palavra-chave no campo de texto, selecione  $\rho$  e pressione OK para dar início à pesquisa. Você pode inserir nomes, títulos, gêneros e palavras-chave de descrição para realizar a pesquisa. Como opção, você pode deixar o campo de texto vazio e procurar as pesquisas/palavras-chave mais populares em diversas categorias. Na lista de palavraschave encontradas, selecione uma e pressione OK para procurar itens com essa palavra-chave.

## <span id="page-38-0"></span> $\overline{14}$ Netflix

Se você tiver uma assinatura Netflix, será possível aproveitar o Netflix nessa TV. Sua TV deve estar conectada à Internet.

Para abrir o Netflix, pressione **NETFLIX** para abrir o Aplicativo Netflix. É possível abrir o Netflix imediatamente de uma TV em modo de espera.

www.netflix.com

## <span id="page-39-3"></span><span id="page-39-0"></span> $\overline{15}$ Meio ambiente

#### <span id="page-39-1"></span> $15.1$

## Selo de energia

O Selo de energia informa a classe de eficiência de energia deste produto. Quanto mais verde for a classe de eficiência de energia do produto, menos energia ele consumirá.

No selo, você pode localizar a classe de eficiência de energia, o consumo médio de energia deste produto em uso e o consumo médio em 1 ano. Você também pode encontrar valores do consumo de energia do produto no site da Philips do seu país, em www.philips.com/TV

Informe-se sobre as normas locais de coleta seletiva de pilhas/baterias, pois o descarte correto ajudará a impedir consequências negativas para o meio ambiente e a saúde humana.

## <span id="page-39-2"></span> $15.2$ Fim do uso

#### Descarte do produto e de pilhas/baterias antigas

Este produto foi projetado e fabricado com materiais e componentes de alta qualidade, que podem ser reciclados e reutilizados.

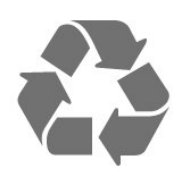

Quando este símbolo de lata de lixo riscada estiver afixado a um produto, significa que ele se enquadra na Diretiva europeia 2012/19/EU.

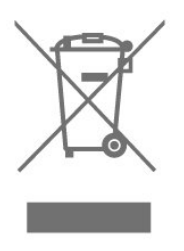

Informe-se sobre o sistema de coleta seletiva local de produtos elétricos e eletrônicos.

Proceda de acordo com as normas locais e não descarte produtos antigos no lixo doméstico convencional. O descarte correto de produtos antigos ajuda a prevenir a poluição do meio ambiente e danos à saúde.

Este produto contém pilhas/baterias cobertas pela Diretiva Europeia 2006/66/EC, não podendo ser descartadas com o lixo doméstico.

# <span id="page-40-8"></span><span id="page-40-0"></span>Especificações

## <span id="page-40-1"></span> $16.1$ Ligar

As especificações do produto estão sujeitas a alterações sem notificação prévia. Para obter mais especificações detalhadas deste produto, consulte [www.philips.com/TVsupport](http://www.philips.com/support)

#### Ligar

- Alimentação: CA 110-240 V +/-10%
- Temperatura ambiente: 5 °C a 35 °C

• Recursos de economia de energia: Modo econômico, Picture mute (para rádio), Timer de desligamento automático, menu Configur. ecológicas.

## <span id="page-40-2"></span> $\overline{16.2}$ Recepção

- Entrada da antena: 75 ohm coaxial tipo F
- Faixas do sintonizador: Hiperbanda, UHF, VHF
- ISDBT
- <span id="page-40-5"></span>• Reprodução de vídeo analógico : PAL
- Reprodução de vídeo digital: MPEG2 SD/HD (ISO/IEC 13818-2), MPEG4 SD/HD (ISO/IEC 14496-10), HEVC\*
- Reprodução de áudio digital (ISO/IEC 13818-3)

#### <span id="page-40-3"></span>16.3

## Resolução de tela

#### Medida diagonal da tela

- 32PHx5813: 80 cm / 32 polegadas
- 43PFx5813: 108 cm / 43 polegadas

#### Resolução de tela

- $\cdot$  1366 x 768 (para HD)
- <span id="page-40-6"></span> $\cdot$  1920 x 1080 (para FHD)

#### <span id="page-40-4"></span>16.4

## Resolução de entrada compatível - Vídeo

## Suporte a resoluções

<span id="page-40-7"></span>O suporte a resoluções de vídeo também inclui a taxa de campo/quadros de 23,976 Hz, 29,97 Hz e 59,94 Hz.

## HDMI

- 480i 60Hz
- $\cdot$  480p 60Hz
- $\cdot$  576i 50Hz
- $\cdot$  576p 50Hz
- 720p 50Hz, 60Hz
- 1080i 50Hz, 60Hz
- 1080p 24Hz, 25Hz, 30Hz, 50Hz, 60Hz

### Componente, Composite

#### Composite

• PAL, NTSC

#### Componente

- 480i 60Hz
- $\cdot$  480p 60Hz
- $\cdot$  576i 50Hz
- $\cdot$  576p 50Hz
- 720p 50Hz, 60Hz
- 1080i 50Hz, 60Hz
- 1080p 24Hz, 25Hz, 30Hz, 50Hz, 60Hz

#### 16.5

## Resolução de entrada compatível - Computador

- $\cdot$  640 x 480 60Hz
- $\cdot$  800  $\times$  600 60Hz
- $\cdot$  1024 x 768 60Hz
- 1280 x 800 60Hz
- 1280 x 960 60Hz
- $\cdot$  1280 x 1024 60Hz
- 1366 x 768 60Hz
- $\cdot$  1440 x 900 60Hz
- $\cdot$  1920 x 1080 60Hz

## 16.6 Áudio

- Surround dinâmico
- Diálogo claro
- Smart Sound
- Equalizador de 5 faixas
- Potência de saída (RMS): 16 W / 32" 10 W
- Dolby Audio ™
- $\cdot$  DTS  $H D^{\circledast}$  (M6)

## $16.7$ Multimídia

Conexões

- USB 2.0
- Ethernet LAN RJ-45
- Wi-Fi 802.11n (embutida)
- Sistemas de arquivos USB suportados • FAT, NTFS

#### Formatos de reprodução

• Codecs de vídeo: AVI, MKV, HEVC, H.264/MPEG-4

AVC, MPEG1, MPEG2, MPEG4, VP9

• Codecs de áudio: MP3, WAV, AAC, WMA (v2 até

- v9.2), WMA-PRO (v9 e v10)
- Legendas:

- Formato: SRT, SMI, SSA, SUB, ASS, TXT

• Codecs de imagem: JPEG, GIF, PNG, BMP

Wi-Fi Certified

Essa TV é compatível com dispositivos certificados com Miracast.

O desempenho pode variar, dependendo dos recursos do dispositivo móvel e do software usado.

## <span id="page-41-0"></span>16.8 Conectividade

#### Lateral da TV

- $\cdot$  USB 1 USB 2.0
- $\cdot$  USB 2 USB 2.0
- Entrada HDMI 1 MHL

#### Parte posterior da TV

- Saída de áudio digital ótica
- Rede local RJ45
- YPbPr, esquerda/direita
- CVBS: CVBS, Áudio L/R (compartilhado com YPbPr)
- Fones de ouvido miniconector estéreo de 3,5 mm
- Entrada HDMI 2 ARC
- Antena (75 ohm)

## <span id="page-42-4"></span><span id="page-42-0"></span> $\overline{17}$ Solução de problemas

## <span id="page-42-1"></span>17.1 Dicas

Se você não encontrar uma solução para seu problema de TV em Solução de problemas, use Palavras-chave em Ajuda > Manual do usuário para encontrar as informações desejadas. Selecione uma palavra-chave para ir à página mais relevante no Manual do usuário.

Se o Manual do usuário não responder à sua pergunta, vá para o site de suporte da Philips.

Para solucionar qualquer problema relacionado à TV Philips, você pode consultar nosso suporte online. Selecione seu idioma e digite o número do modelo do seu produto.

#### Vá para www.philips.com/support.

No site de suporte, encontra-se o número de telefone do seu país para entrar em contato conosco, bem como respostas a perguntas frequentes (FAQs). Em alguns países, é possível conversar com um de nossos colaboradores e fazer perguntas diretamente ou enviar uma pergunta por e-mail.

Você pode baixar o novo software da TV ou o manual para ler no seu computador.

Para obter mais soluções de problemas e perguntas frequentes (FAQs) relacionadas à TV...

#### Vá

para [http://philips-tvconsumercare.kxondemand.co](http://philips-tvconsumercare.kxondemand.com/portal/en/ModelSelect) [m/portal/en/ModelSelect](http://philips-tvconsumercare.kxondemand.com/portal/en/ModelSelect)

#### Ajuda da TV no seu tablet, smartphone ou computador

Para executar sequências estendidas de instruções de maneira mais fácil, baixe a Ajuda da TV em formato PDF para ler no smartphone, tablet ou computador. Ou então imprima a página de Ajuda necessária.

<span id="page-42-3"></span><span id="page-42-2"></span>Para baixar a Ajuda (manual do usuário), acesse [www.philips.com/support](http://www.philips.com/support)

## $\overline{172}$ Ligar

#### A TV não liga

• Desconecte o cabo de alimentação da saída de energia. Aguarde um minuto e reconecte-o novamente. Certifique-se de que ele esteja firmemente conectado. Tente ligar novamente.

• Conecte a TV em outra tomada e tente ligá-la.

• Desconecte todos os aparelhos conectados da TV e tente ligá-la.

• Se a luz do modo de espera da TV estiver ligada, é possível que a TV não responda ao controle remoto.

#### Som ao ligar ou desligar

Ao ligar a TV ou colocá-la no modo de espera, você ouve estalos do aparelho. O som de estalos vem da expansão e contração normais da TV à medida que ela esfria ou aquece. Isso não afeta seu desempenho.

#### A TV volta ao modo de espera depois que a tela de inicialização da Philips aparece

Quando a TV está em modo de espera, é exibida uma tela de inicialização da Philips e, em seguida, a TV volta ao modo de espera. Isso é normal. Quando a TV é desconectada e reconectada à fonte de alimentação, a tela de inicialização é exibida na inicialização seguinte. Para ligar a TV pelo modo de espera, pressione  $\Phi$  (Modo de espera / Ativado) no controle remoto ou na TV.

#### A luz de espera fica piscando

Desconecte o cabo de energia da tomada. Aguarde 5 minutos antes de reconectá-lo. Se continuar piscando, entre em contato com o Atendimento ao Cliente Philips TV.

Em Ajuda > Manual do usuário, pressione a tecla colorida - Palavras-chave e procure por Informações de contato.

#### A TV é desligada sozinha

Se a TV está sendo desligada repentinamente, é possível que a definição Timer de desligamento automático esteja ativada. Com o Timer de desligamento automático, a TV é desligada após 4 horas se nenhum sinal é recebido do controle remoto. Para evitar esse desligamento automático, é possível desativá-lo. Em Ajuda > Manual do usuário, pressione a tecla

#### colorida Palavras-chave e procure Timer de desligamento automático.

Além disso, se a TV não receber um sinal de TV nem um comando do controle remoto por 10 minutos, ela será desligada automaticamente.

## $\frac{1}{17.3}$ Controle remoto

A TV não responde ao controle remoto

• A TV demora alguns instantes para iniciar. Durante esse período, a TV não responderá ao controle remoto nem aos controles na TV. Isso é normal. • As pilhas do controle remoto podem estar vazias. Substitua as pilhas por novas.

## <span id="page-43-0"></span>17.4 Canais

Não foi localizado um canal digital durante a instalação

• Verifique se a TV está conectada com uma antena ou está usando um sinal de provedora. Verifique as conexões por cabo.

• Verifique se o país no qual a TV está instalada tem canais digitais disponíveis.

• Verifique se você selecionou o sistema correto.

• Refaça a instalação e verifique se selecionou o país e sistema corretos.

Não foi localizado um canal analógico durante a instalação

• Verifique se a TV está conectada com uma antena. Verifique as conexões por cabo.

• Verifique se você selecionou o sistema correto.

• Refaça a instalação e selecione Canais analógicos e digitais durante a instalação.

Alguns canais desapareceram; não consigo encontrar todos ou alguns dos canais instalados

#### anteriormente

• Verifique se você selecionou a Lista de canais ou a Lista de favoritos a qual costuma usar.

• Alguns canais podem ser movidos ou até mesmo excluídos pela emissora. Na lista de canais normal, experimente procurar pelo canal que está faltando. Se o canal ainda estiver disponível, você poderá colocá-lo de volta na lista de favoritos.

• Um canal pode ser excluído da lista de canais durante a Atualização automática de canais. Essas atualizações automáticas serão feitas durante a noite se a TV estiver em modo de espera.

Canais que não existem mais são excluídos e novos canais serão adicionados à lista de canais. Excepcionalmente, um canal pode ser excluído

porque a TV não conseguiu encontrá-lo ao procurar sua presença. Ele pode não ser transmitido à noite. Para evitar que canais sejam excluídos durante a Atualização automática de canais porque a TV não conseguiu encontrá-los, mesmo que eles ainda

existam, desligue a Atualização automática de canais.

<span id="page-43-1"></span> (Casa) > Definições > Todas as configurações > Canais > Instalação por cabo/antena > Atualização automática de canais

## $17.5$ Imagem

Nenhuma imagem/Imagem distorcida

• Verifique se a TV está conectada com uma antena ou está usando um sinal de provedora. Verifique as conexões por cabo.

• Verifique se a fonte/entrada correta está

selecionada no menu de fontes.

Pressione Fontes e selecione a fonte/entrada necessária.

• Verifique se o aparelho externo ou a fonte estão conectados corretamente.

• Verifique se a recepção está fraca.

• Verifique se imagem está definida com um valor mínimo. Selecione Estilo de imagem, escolha um estilo e pressione OK.

(Casa) > Definições > Todas as

configurações > Imagem > Estilo de imagem • Para verificar se a TV está quebrada, tente

reproduzir um clipe de vídeo.

Pressione  $\bigotimes$  Definições > Ajuda > Verifique a TV. Se o clipe de vídeo ficar preto, entre em contato com a Philips. Espere até o fim do clipe e selecione Informações de contato no menu de

Ajuda. Ligue para o número de telefone do seu país.

#### Há som, mas não há imagem

• Mude para outras fontes de vídeo e alterne de volta para a fonte atual.

• Selecione Estilo de imagem, escolha um estilo e pressione OK.

(Casa) > Definições > Todas as

configurações > Imagem > Estilo de imagem • Para restaurar o estilo da imagem, selecione voltar para o Estilo de imagem e pressione Restaurar estilo.

• Para redefinir todas as configurações da TV, vá

para  $\bigoplus$  (Casa) > Definições > Todas as configurações > Definições gerais > Reinstalar TV. • Verifique as conexões dos aparelhos de fonte/entrada.

#### Recepção de má qualidade

Se a imagem da TV está distorcida ou com qualidade variável, o sinal de entrada pode estar fraco. Um sinal digital fraco é visto como uma imagem que apresenta blocos quadrados e que congela ocasionalmente. Um sinal digital fraco será interrompido bem antes do que um sinal analógico.

• Verifique se o cabo da antena está conectado corretamente.

• Alto-falantes grandes, aparelhos de áudio não aterrados, luzes de néon, prédios altos e outros objetos grandes podem prejudicar a qualidade da recepção ao usar uma antena. Tente melhorar a recepção mudando a posição da antena ou afastando os aparelhos da TV. O tempo adverso pode prejudicar a recepção.

• Verifique se todas as conexões do seu aparelho

#### estão conectadas corretamente.

#### Imagem ruim de um dispositivo

• Certifique-se de que o aparelho esteja conectado corretamente. Certifique-se de que a definição de saída de vídeo do aparelho esteja na maior resolução possível, caso aplicável.

• Restaure ou altere o estilo de imagem.

As configurações de imagem mudam depois de um tempo

Veja se Modo de uso está definido como Casa . Mude e salve as configurações neste modo.  $\bigwedge$  (Casa) > Definições > Todas as configurações > Definições gerais > Local

#### Uma faixa é exibida

<span id="page-44-1"></span>Se uma faixa promocional aparece ocasionalmente na tela ou o Estilo de imagem é alternado automaticamente para Vívido na inicialização, a TV está no local Loja. Defina a TV para o local Casa para uso doméstico.

 (Casa) > Definições > Todas as configurações > Definições gerais > Local

A imagem não cabe na tela / Tamanho de imagem incorreto ou instável / A posição da imagem está

#### incorreta

• Se o tamanho da imagem (sua relação de aspecto) não couber na tela, com barras pretas nas partes superior e inferior ou lado esquerdo e direito da tela, pressione Formato da imagem > Preencher tela. • Se o tamanho da imagem é alterado o tempo todo, pressione Formato da imagem > Ajustar à tela. • Se a posição da imagem estiver incorreta na tela, experimente verificar a resolução do sinal e o tipo de saída do aparelho conectado;

pressione **E** Formato da imagem > Original. A imagem do computador não permanece estável

Verifique se o PC usa a resolução e a taxa de atualização compatíveis.

## <span id="page-44-2"></span><span id="page-44-0"></span> $176$ Áudio

Sem som ou qualidade do som deficiente • Verifique se as definições de som estão corretas; pressione  $\triangleleft$ ) volume ou a  $\triangleleft$  x tecla mudo. • Se você usar um receptor digital (decodificador), verifique se o volume neste receptor não está definido como zero ou mudo.

• Verifique se a TV - o sinal de áudio - está conectada corretamente ao Sistema de Home Theater, caso você use esse sistema para o som da TV. Verifique se você conectou o cabo HDMI em uma conexão HDMI1 ARC no Sistema de Home Theater.

• Verifique se a saída de áudio da TV está conectada à entrada de áudio do dispositivo de Home Theater. O som deve ser ouvido nos alto-falantes do HTS

(Sistema de Home Theater). Som com ruído alto

## Se você assistir a um vídeo de um pen drive USB ou um computador conectado, o som do Sistema de

Home Theater pode ficar distorcido. Esse ruído aparece quando o arquivo de áudio ou vídeo tem som DTS, mas o Sistema de Home Theater não tem processamento de som DTS. Para corrigir isso, configure o Formato de saída digital da TV como Estéreo.

Pressione  $\bigoplus$  (Casa) > Definições > Todas as configurações > Som > Avançado > Formato de saída digital

## $\overline{177}$ **HDMI**

#### **HDMI**

• Observe que o suporte a HDCP (High-bandwidth Digital Content Protection, Proteção de conteúdo digital em banda larga) pode aumentar o tempo necessário para uma TV exibir conteúdo de um dispositivo HDMI.

• Se a TV não reconhecer o dispositivo HDMI e nenhuma imagem for exibida, tente alternar a fonte de um dispositivo para outro e de volta ao primeiro. • Se houver falhas intermitentes no som, verifique se as configurações de saída do dispositivo HDMI estão corretas.

O recurso EasyLink HDMI não funciona

• Verifique se os aparelhos HDMI são compatíveis com HDMI-CEC. Os recursos de EasyLink só funcionam com dispositivos compatíveis com HDMI-CEC.

#### Não aparece um ícone de volume

• Quando um dispositivo de áudio HDMI-CEC é conectado e você usa o controle remoto da TV para ajustar o nível de volume do dispositivo, esse comportamento é normal.

## 17.8 **USB**

Fotos, vídeos e músicas a partir de um dispositivo USB não aparecem

• Verifique se o dispositivo de armazenamento USB está configurado como compatível com Classe de armazenamento em massa, conforme descrito na documentação do dispositivo de armazenamento.

• Verifique se o dispositivo de armazenamento USB é compatível com a TV.

• Verifique se os formatos de arquivo de áudio e imagem são compatíveis com a TV. Para obter mais informações, em Ajuda, pressione a tecla colorida - Palavras-chave e procure Multimídia.

#### Reprodução cortada de arquivos USB

• O desempenho de transferência do dispositivo de armazenamento USB pode limitar a taxa de transferência de dados para a TV, causando uma reprodução de má qualidade.

## <span id="page-45-0"></span>17.9 Wi-Fi e Internet

Redes Wi-Fi não encontrada ou distorcida • Verifique se os firewalls na sua rede permitem

acesso à conexão sem fio da TV. • Se a rede sem fio não funciona apropriadamente em sua casa, tente uma instalação de rede com fio.

#### A Internet não funciona

• Se o roteador estiver conectado corretamente, verifique sua conexão do roteador com a Internet.

#### A conexão do PC e da Internet é lenta

• Consulte o manual do usuário do roteador sem fio para obter informações sobre a cobertura em ambientes internos, sobre a taxa de transferência e outros fatores relacionados à qualidade do sinal. • Use uma conexão de alta velocidade (banda larga) com a Internet para o roteador.

#### DHCP

• Em caso de falha de conexão, verifique a configuração de DHCP (Dynamic Host Configuration Protocol) do roteador. O DHCP deve estar ligado.

### <span id="page-45-1"></span> $\overline{17.10}$ Idioma incorreto do menu

Volte para o seu idioma.

1 - Pressione **A** (Casa), selecione Definições > Região e idioma > Idiomas > Idioma do menu e pressione OK.

- **2** Selecione o idioma que desejar e pressione OK.
- **3** Pressione ← BACK para fechar o menu.

## <span id="page-46-2"></span><span id="page-46-0"></span> $\overline{18}$ Segurança e cuidados

#### <span id="page-46-1"></span>18.1

## Segurança

### Importante

Antes de usar a TV, leia todas as instruções de segurança. Se você causar danos à TV por não ter seguido as instruções corretamente, a garantia não será aplicável.

## Risco de choque elétrico ou incêndio

• Nunca exponha a TV à chuva ou água. Nunca coloque vasilhas com líquido, como vasos, próximos

à TV. Se cair líquido na TV, desconecte a TV da tomada de energia imediatamente.

Entre em contato com o Atendimento ao Cliente Philips TV para que a TV seja verificada antes de ser utilizada novamente.

• Nunca exponha a TV, o controle remoto ou as baterias a chuva, água ou calor excessivo. Nunca coloque-os próximo a fogo exposto ou a outras fontes de calor, incluindo luz solar direta.

• Nunca insira objetos nas aberturas de ventilação ou em outras aberturas da TV.

• Nunca coloque objetos pesados sobre o cabo de alimentação.

• Não force as tomadas elétricas. Tomadas frouxas podem provocar faíscas ou incêndio. Certifique-se de que o cabo de alimentação não sofra qualquer tensão quando a tela da TV for girada.

• Para cessar totalmente o fornecimento de energia à TV, o plugue de alimentação da TV deve ser desconectado da rede elétrica. Ao desconectar o cabo de alimentação, sempre o puxe pelo plugue, nunca pelo cabo. Mantenha sempre acesso livre ao plugue de alimentação, ao cabo de alimentação e à tomada elétrica.

## Risco de ferimentos ou danos à TV

• Duas pessoas são necessárias para levantar e transportar a TV, que pesa mais de 25 kg ou 55 lb. • Se você montar a TV em um suporte, use somente o suporte fornecido. Fixe bem firme o suporte na TV. Coloque a TV em uma superfície plana e nivelada que suporte o peso da TV.

• Ao montar a TV na parede, certifique-se de que a

instalação na parede possa suportar o peso da TV. A Envision não se responsabiliza por uma instalação inadequada na parede que provoque acidentes, ferimentos ou danos.

• É possível que partes deste produto sejam feitas de vidro. Manuseie com cuidado para evitar ferimentos e danos.

#### Risco de danos à TV!

Antes de conectar a TV à tomada elétrica, confirme se a tensão corresponde ao valor impresso na parte traseira da TV. Nunca conecte a TV à tomada elétrica se a tensão for diferente.

### Riscos relacionados à estabilidade

Um aparelho de televisão pode cair, causando ferimentos graves ou morte. Muitas lesões, especialmente em crianças, podem ser evitadas tomando-se precauções simples, como:

• SEMPRE use gabinetes, suportes ou métodos de montagem, recomendados pelo fabricante do aparelho de televisão.

• SEMPRE use móveis que possam suportar o aparelho de televisão com segurança.

• SEMPRE explique às crianças os riscos de subir nos móveis para alcançar o aparelho de televisão ou os controles.

• SEMPRE ajuste os cabos e fios conectados à televisão para que ninguém tropece neles, puxe ou retire-os.

• NUNCA coloque um aparelho de televisão em um local instável.

• NUNCA coloque o aparelho de televisão sobre móveis altos (por exemplo, armários de cozinha ou estantes) sem prender a mobília e o aparelho de televisão a um suporte adequado.

• NUNCA coloque o aparelho de televisão sobre tecidos ou outros materiais localizados entre o aparelho de televisão e o móvel de apoio.

• NUNCA coloque itens que atraiam as crianças a subir, como brinquedos e controles remotos, na parte superior da televisão ou de móveis nos quais a televisão está colocada.

Ao guardar ou mudar de lugar o aparelho de televisão, aplique as mesmas considerações mencionadas.

## Risco de engolir baterias

O controle remoto pode conter baterias do tipo botão, que podem ser facilmente engolidas por crianças pequenas. Mantenha sempre baterias desse tipo fora do alcance de crianças!

### Risco de superaquecimento

Nunca instale a TV em um ambiente com restrições de espaço. Sempre deixe um espaço de pelo menos 10 cm em volta da TV para ventilação. Certifique-se de que as aberturas de ventilação da TV não fiquem encobertas por cortinas ou outros objetos.

### Tempestades com raios

Desconecte a TV do cabo de alimentação e a antena, quando houver tempestades com raios. Durante tempestades com raios não toque em nenhuma parte da TV, do cabo de alimentação ou do cabo da antena.

### Risco de danos auditivos

Evite usar fones de ouvido com volume alto ou durante longos períodos.

#### Baixas temperaturas

Se a TV for transportada em temperaturas abaixo de 5°C, desembale-a e aguarde até que atinja a temperatura ambiente antes de ligá-la na tomada elétrica.

### Umidade

Em raras ocasiões, dependendo da temperatura e umidade, um pouco de condensação pode se formar no interior da parte frontal da tela da TV (em alguns modelos). Para evitar que isso aconteça, não exponha a TV à luz solar direta, calor ou a níveis extremos de umidade. Caso ocorra condensação, ela desaparecerá naturalmente durante o funcionamento da TV por algumas horas.

A condensação por umidade não irá afetar ou causar o mau funcionamento da TV.

## <span id="page-47-0"></span> $\overline{182}$ Manutenção da tela

### Limpar

• Nunca toque, empurre, esfregue ou bata na tela com nenhum objeto.

• Desligue a tomada da TV antes de limpar.

• Limpe cuidadosamente a TV e a moldura com um pano úmido e macio. Nunca use substâncias como álcool, produtos químicos ou produtos de limpeza

doméstica na TV.

• Para evitar deformações ou desbotamento das

cores, seque as gotas de água assim que possível.

• Evite imagens estáticas, sempre que possível. Imagens estáticas são as que permanecem paradas por muito tempo na tela. Alguns exemplos são: menus na tela, barras pretas, relógios, etc. Se for necessário usar imagens estáticas, reduza o contraste e o brilho para evitar danos à tela.

# Termos de uso

<span id="page-48-0"></span>19

2018 © TP Vision Europe B.V. Todos os direitos reservados.

Esse produto é comercializado pela TP Vision Europe B.V. ou uma de suas empresas afiliadas, referida neste documento como Envision, que é fabricante do produto. A Envision oferece garantia em relação à TV com a qual esse folheto foi embalado. Philips e o emblema com o escudo da Philips são marcas comerciais registradas da Koninklijke Philips N.V.

As especificações estão sujeitas a alterações sem aviso prévio. As marcas comerciais são propriedade da Koninklijke Philips N.V ou de seus respectivos proprietários. A Envision se reserva o direito de alterar produtos a qualquer momento sem a obrigação de ajustar estoques anteriores.

O material escrito embalado com a TV e o manual armazenado na memória da TV ou baixado do site da Philips [www.philips.com/TVsupport](http://www.philips.com/support) são considerados adequados ao uso pretendido do sistema.

O material contido neste manual é considerado adequado para o fim a que se destina o sistema. Se o produto, os seus módulos ou procedimentos individuais forem utilizados para outros fins além dos aqui especificados, deve ser obtida confirmação da sua validade e conformidade. A TP Vision garante que o material não infringe patentes dos Estados Unidos da América. Não está expressa ou implícita qualquer outra garantia. A TP Vision não será responsável por erros no conteúdo deste documento nem por quaisquer problemas resultantes do conteúdo deste documento. Erros relatados à Philips serão adaptados e publicados no site de suporte da Philips o mais cedo possível.

Termos da garantia - Risco de ferimentos, danos no televisor ou anulação da garantia! Jamais tente reparar a TV por conta própria. Utilize a TV e os acessórios somente de acordo com as instruções do fabricante. O sinal de aviso existente na parte posterior da TV indica risco de choque eléctrico. Nunca remova a tampa da TV. Sempre entre em contato com o Atendimento ao cliente da Philips TV para obter assistência ou efetuar reparos. Encontre o número do telefone na documentação impressa fornecida com a TV ou consulte nosso site www.philips.com/TVsupport e selecione seu país, se necessário. Qualquer operação expressamente proibida neste manual ou ajustes e procedimentos de montagem não recomendados ou não autorizados neste manual anularão a garantia.

Características de pixels

Este TV possui um elevado número de pixels de cor. Embora possua um nível de pixels efetivos de

99,999% ou mais, podem aparecer pontos pretos ou pontos brilhantes de luz constantes (de cor vermelha, verde ou azul) na tela. Trata-se de uma característica estrutural do visor (em conformidade com as normas comuns da indústria) e não de uma avaria.

A TP Vision está empenhada em desenvolver, produzir e comercializar produtos que não causem efeitos adversos à saúde. A TP Vision confirma que, desde que seus produtos forem manipulados corretamente para o uso a que foram planejados, os aparelhos podem ser usados seguramente de acordo com evidências científicas atualmente disponíveis. A TP Vision tem um papel ativo no desenvolvimento de padrões de segurança, possibilitando a antecipação de desenvolvimentos adicionais em termos de padronização para integração precoce em seus produtos.

## <span id="page-49-0"></span> $\overline{20}$ Direitos autorais

## <span id="page-49-1"></span> $\overline{20.1}$ MHL

MHL, Mobile High-Definition Link e o logotipo MHL são marcas comerciais ou marcas comerciais registradas da MHL, LLC.

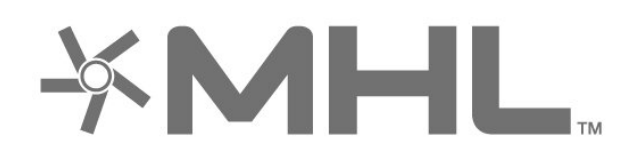

## $\frac{1}{20.4}$ DTS HD

For DTS patents, see<http://patents.dts.com>. Manufactured under license from DTS Licensing Limited. DTS, the Symbol, DTS and the Symbol together, DTS-HD, and the DTS-HD logo are registered trademarks and/or trademarks of DTS, Inc. in the United States and/or other countries. © DTS, Inc. All Rights Reserved.

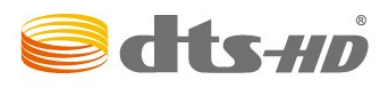

## <span id="page-49-5"></span><span id="page-49-2"></span>20.2 **HDMI**

Os termos HDMI e Interface Multimídia HDMI de Alta definição, e a Logomarca HDMI são marcas comerciais ou marcas comerciais registradas da HDMI Licensing Administrator, Inc. nos Estados Unidos e em outros países.

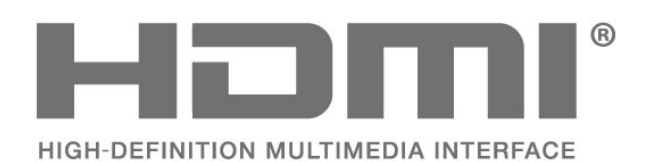

## <span id="page-49-6"></span><span id="page-49-3"></span>20.3 Dolby Audio

Fabricada sob licença da Dolby Laboratories. Dolby Audio e o símbolo "D Duplo" são marcas comerciais da Dolby Laboratories.

<span id="page-49-4"></span>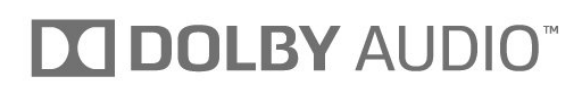

### 20.5 Wi-Fi Alliance

Wi-Fi®, o logotipo Wi-Fi CERTIFIED, o logotipo Wi-Fi são marcas comerciais registradas da Wi-Fi Alliance.

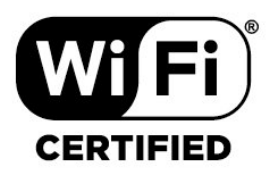

### $\overline{20.6}$

## Outras marcas comerciais

Todas as outras marcas comerciais registradas e não registradas são de propriedade dos respectivos proprietários.

# <span id="page-50-0"></span>Software de fonte aberta

#### <span id="page-50-1"></span>21.1

## Software de fonte aberta

Esta televisão contém software de fonte aberta. A TP Vision Europe B.V. dispõe-se a entregar, mediante solicitação, uma cópia completa do código-fonte correspondente aos pacotes de software de fonte aberta protegidos por direitos autorais usados neste produto, desde que conste tal oferecimento em suas licenças.

Esta oferta é válida por até 3 anos após a compra do produto para qualquer pessoa que receber esta informação.

Para obter o código fonte, envie sua solicitação em inglês para...

#### [open.source@tpv-tech.com](mailto:open.source@tpv-tech.com)

<span id="page-50-2"></span>21.2

## Licença de fonte aberta

## Sobre a licença de fonte aberta

README para o código-fonte das peças da TP Vision Netherlands B.V. Software de TV que está sob licenças de fonte aberta.

Este documento descreve a distribuição do códigofonte usado na TV TP Vision Netherlands B.V., sob Licença Pública Geral GNU (GPL), Licença Pública Geral Menor GNU (LGPL) ou qualquer outra licença de fonte aberta. Instruções para a obtenção das cópias deste software encontram-se no manual do usuário.

A TP Vision Netherlands B.V. NÃO OFERECE QUALQUER ESPÉCIE DE GARANTIA, EXPRESSA OU IMPLÍCITA, INCLUSIVE GARANTIAS DE COMERCIALIZAÇÃO OU ADEQUAÇÃO A UMA FINALIDADE ESPECÍFICA, EM RELAÇÃO A ESTE SOFTWARE. A TP Vision Netherlands B.V. não oferece suporte a este software. A declaração precedente não afeta suas garantias e direitos estatutários relativos a qualquer produto TP Vision Netherlands B.V. adquirido por você. Ela aplica-se somente a este código-fonte disponibilizado para você.

## Software de fonte aberta

#### bash (3.2.48)

Bash is the shell, or command language interpreter, that will appear in the GNU operating system. Bash is an sh-compatible shell that incorporates useful features from the Korn shell (ksh) and C shell (csh).

It is intended to conform to the IEEE POSIX P1003.2/ISO 9945.2 Shell and Tools standard. It offers functional improvements over sh for both programming and interactive use.

In addition, most sh scripts can be run by Bash without modification.

Source: http://www.gnu.org/software/bash/

#### c-ares (1.10.0)

c-ares is a C library that performs DNS requests and name resolves asynchronously. Source: http://c-ares.haxx.se/

#### coreutils (6.9)

The GNU Core Utilities are the basic file, shell and text manipulation utilities of the GNU operating system. These are the core utilities which are expected to exist on every operating system. Source: http://www.gnu.org/software/coreutils/

#### e2fsprogs (2.12.2)

e2fsprogs provides the filesystem utilities for use with the ext2 filesystem, it also supports the ext3 and ext4 filesystems.

This piece of software is made available under the terms and conditions of the e2fsprogs license, which can be found below.

Source: http://e2fsprogs.sourceforge.net/

#### Expat (2.01)

xml paser; Expat is an XML parser library written in C. It is a stream-oriented parser in which an application registers handlers for things the parser might find in the XML document (like start tags). An introductory article on using.

This piece of software is made available under the terms and conditions of the Expat license, which can be found below.

Source: http://expat.sourceforge.net/

#### DFB (4.2.31)

It is a software library for GNU/Linux/UNIX based operating system with a small memory footprint that provides graphics acceleration, input device handling and abstraction layer, and integrated windowing system with support for translucent windows and multiple display layers on top of the Linux framebuffer without requiring any kernel modifications

Source: http://sourceforge.net/projects/jointspace/fil es/remote\_applications\_SDK/remote\_spplications\_S

#### DK\_v1.3.1/DirectFB141\_source\_1.3.1.7z/download

#### SAWMAN

SaWMan, the Shared application and Window Manager, is a new window manager module for use with DirectFB.

Source: http://www.directfb.org/index.php?path=Mai n%2FDownloads&page=1

#### findutils (4.2.31)

The GNU Find Utilities are the basic directory searching utilities of the GNU operating system. These programs are typically used in conjunction with other programs to provide modular and powerful directory search and file locating capabilities to other commands.

Source: http://www.gnu.org/software/findutils/

#### Freetype (2.4.3)

FreeType is a software font engine that is designed to be small, efficient, highly customizable, and portable while capable of producing high-quality output (glyph images).

Source: http://freetype.sourceforge.net

#### fuse (2.8.4)

Fuse is a simple interface for userspace programs to export a virtual filesystem to the linux kernel. This piece of software is made available under the terms and conditions of the fuse license, which can be found below.

Source: http://fuse.sourceforge.net/

#### gawk (3.1.5)

If you are like many computer users, you would frequently like to make changes in various text files wherever certain patterns appear, or extract data from parts of certain lines while discarding the rest. To write a program to do this in a language such as C or Pascal is a time-consuming inconvenience that may take many lines of code.

The job is easy with awk, especially the GNU implementation: gawk.

Source: http://www.gnu.org/software/gawk/

#### glibc (2.12.2)

Any Unix-like operating system needs a C library: the library which defines the "system calls" and other basic facilities such as open, malloc, printf, exit...The GNU C library is used as the C library in the GNU system and most systems with the Linux kernel This piece of software is made available under the terms and conditions of the glibc license, which can be found below.

Source: http://www.gnu.org/software/libc/

#### grep (2.5.1a)

The grep command searches one or more input files for lines containing a match to a specified pattern. By default, grep prints the matching lines.

Source: http://www.gnu.org/software/grep/

#### gzip (1.3.12)

GNU Gzip is a popular data compression program originally written by Jean-loup Gailly for the GNU project. Mark Adler wrote the decompression part. Source: http://www.gnu.org/software/gzip/

#### inetutils (1.4.2)

Inetutils is a collection of common network programs. Source: http://www.gnu.org/software/inetutils/

#### iptables (1.4.15)

For Cross connection. Source: http://www.netfilter.org/projects/iptables/

#### iputils (s20101006)

The iputils package is set of small useful utilities for Linux networking. It was originally maintained by Alexey Kuznetsov. Source: http://www.skbuff.net/iputils/

#### Libcurl (7.30.0)

HTTP client;libcurl is a free and easy-to-use clientside URL transfer library, supporting FTP, FTPS, HTTP, HTTPS, SCP, SFTP, TFTP, TELNET, DICT, LDAP, LDAPS, FILE, IMAP, SMTP, POP3 and RTSP. libcurl supports SSL certificates, HTTP POST, HTTP PUT, FTP uploading, HTTP form based upload, proxies, cookies, user+password authentication (Basic, Digest, NTLM, Negotiate, Kerberos4), file transfer resume, http proxy tunneling and more!

This piece of software is made available under the terms and conditions of the Libcurl license, which can be found below.

Source: http://curl.haxx.se/

#### libiconv (1.11.1)

This library provides an iconv() implementation, for use on systems which don't have one, or whose implementation cannot convert from/to Unicode. . This piece of software is made available under the terms and conditions of the libiconv license, which can be found below.

Source: http://ftp.gnu.org/pub/gnu/libiconv

#### libmtp (0.3.6)

libmtp is an Initiator implementation of the Media Transfer Protocol (MTP) in the form of a library suitable primarily for POSIX compliant operating systems. We implement MTP Basic, the stuff proposed for standardization. Source: http://libmtp.sourceforge.net/

#### libjpg (6b)

This library is used to perform JPEG decoding tasks. This piece of software is made available under the terms and conditions of the libipg license, which can be found below.

Source: http://www.ijg.org/

#### libusb

This is the home of libusb, a library that gives user level applications uniform access to USB devices across many different operating systems. libusb is an open source project licensed under the GNU Lesser General Public License version 2.1.

Many participants in the libusb community have helped and continue to help with ideas,

implementation, support and improvements for libusb.

This piece of software is made available under the terms and conditions of the libusb license, which can be found below.

Source:

http://libusb.wiki.sourceforge.net http://www.libusb.org/

#### libusb-compat

Library to enable user space application programs to communicate with USB devices.

This piece of software is made available under the terms and conditions of the libusb-compat license, which can be found below.

Source:

http://libusb.wiki.sourceforge.net/LibusbCompat0.1

#### libpng (1.2.43)

libpng -THE reference library for reading, displaying, writing and examining png Image Network Graphics. This piece of software is made available under the terms and conditions of the libpng license, which can be found below.

Source: http://sourceforge.net/projects/libpng/files/

#### Libxml2 (2.7.8)

The "libxml2" library is used in AstroTV as a support for the execution of NCL application. This library was developed for the GNOME software suite and is available under a "MIT" license. Source: http://www.xmlsoft.org

#### Linux Kernel (3.1)

The Linux kernel is an operating system kernel used by the Linux family of Unix-like operating systems. This piece of software is made available under the terms and conditions of the Linux Kernel license, which can be found below. Source: http://www.kernel.org

Linux Fusion (8.7.0) Source: GNU

liveMedia (2011.06.12) c++ runtime library for RTSP requirement Source: www.live555.com

#### lvm2 (2.02.89)

Userspace toolset that provide logical volume management facilities on linux. This piece of software is made available under the terms and conditions of the lvm2 license, which can be found below.

Source: ftp://sources.redhat.com/pub/lvm2/releases/

#### module-init-tools (3.12)

Provides developer documentation for the utilities used by Linux systems to load and manage kernel modules (commonly referred to as "drivers"). Source: https://modules.wiki.kernel.org/index.php/M ain\_Page

#### mtd-utils

The aim of the system is to make it simple to provide a driver for new hardware, by providing a generic interface between the hardware drivers and the upper layers of the system. Hardware drivers need to know nothing about the storage formats used, such as FTL, FFS2, etc., but will only need to provide simple routines for read, write and erase. Presentation of the device's contents to the user in an appropriate form will be handled by the upper layers of the system. This piece of software is made available under the terms and conditions of the mtd-utils license, which can be found below.

Source: http://www.linuxmtd.infradead.org/index.html

#### ncurses (5.7)

The ncurses (new curses) library is a free software emulation of curses in System V Release 4.0 (SVr4), and more. It uses terminfo format, supports pads and color and multiple highlights and forms characters and function-key mapping, and has all the other SVr4-curses enhancements over BSD curses. SVr4 curses is better known today as X/Open Curses. Source: http://www.gnu.org/software/ncurses/

#### net-tools (1.6)

The Net-tools?package is a collection of programs for controlling the network subsystem of the Linux kernel. Source: http://www.linuxfromscratch.org/blfs/view/6. 3/basicnet/net-tools.html

#### NTFS-3G Read/Write Driver (2010.5.22)

NTFS-3G is an open source cross-platform implementation of the Microsoft Windows NTFS file system with read-write support. NTFS-3G often uses the FUSE file system interface, so it can run unmodified on many different operating systems. It is runnable on Linux, FreeBSD, NetBSD, OpenSolaris, BeOS, QNX, WinCE, Nucleus, VxWorks, Haiku,MorphOS, and Mac OS X It is licensed under either the GNU General Public License or a proprietary license. It is a partial fork of ntfsprogs and is under active maintenance and development. This piece of software is made available under the terms and conditions of the NTFS-3G Read/Write Driver license, which can be found below. Source: http://www.tuxera.com

#### openssl (1.0.1j)

OpenSSL is an open source implementation of the SSL and TLS protocols. The core library (written in the C programming language) implements the basic cryptographic functions and provides various utility functions. Wrappers allowing the use of the OpenSSL library in a variety of computer languages are available.

Source: http://www.openssl.org/

procps (ps, top) (3.2.8)

procps is the package that has a bunch of small useful utilities that give information about processes using the /proc filesystem.

The package includes the programs ps, top, vmstat, w, kill, free, slabtop, and skill.

Source: http://procps.sourceforge.net/index.html

samba (3.0.37)

Samba is the standard Windows interoperability suite of programs for Linux and Unix. Source: http://www.samba.org/

#### SaWMan (1.5.3)

SaWMan, the Shared application and Window Manager, is a new window manager module for use with DirectFB. Source: http://www.directfb.org

#### sed (4.1.5)

sed (stream editor) isn't an interactive text editor. Instead, it is used to filter text, i.e., it takes text input, performs some operation (or set of operations) on it, and outputs the modified text.

sed is typically used for extracting part of a file using pattern matching or substituting multiple occurrences of a string within a file.

Source: http://www.gnu.org/software/sed/

#### SQLite3 (2.12.2)

SQLite is a in-process library that implements a selfcontained, serverless, zero-configuration,

transactional SQL database engine.

This piece of software is made available under the terms and conditions of the SQLite3 license, which can be found below.

Source: http://www.sqlite.org/

#### SquashFS

SquashFS is a compressed read-only file system for Linux. SquashFS compresses files, inodes and directories, and supports block sizes up to 1 MB for greater compression. SquashFS is also the name of free/open software, licensed under the GPL, for accessing SquashFS filesystems.

This piece of software is made available under the terms and conditions of the SquashFS license, which can be found below.

Source: http://squashfs.sourceforge.net/

#### tar (1.17)

GNU Tar provides the ability to create tar archives, as well as various other kinds of manipulation. For example, you can use Tar on previously created archives to extract files, to store additional files, or to update or list files which were already stored. Source: http://www.gnu.org/software/tar/

#### u-Boot (2011.12)

The uboot will load the linux kerenl to dram,and jump to run .

This piece of software is made available under the terms and conditions of the u-Boot loader license, which can be found below. Source: http://www.denx.de

udhcpc (0.9.8cvs20050303-3)

Source: http://udhcp.sourcearchive.com/downloads/ 0.9.8cvs20050303-3/

uDirectFB (1.5.3) Source: http://www.directfb.org

#### uriparser (0.7.7)

Uriparser is a strictly RFC 3986 compliant URI parsing and handling library written in C. uriparser is crossplatform, fast, supports Unicode and is licensed under the New BSD license. Source: http://uriparser.sourceforge.net/

util-linux-ng (2.18)

Various system utilities. Source: http://userweb.kernel.org/\kzak/util-linuxng/

wget (1.10.2)

GNU Wget is a free software package for retrieving files using HTTP, HTTPS and FTP, the most widelyused Internet protocols. It is a non-interactive commandline tool, so it may easily be called from scripts,?cron?jobs, terminals without X-Windows support, etc. Source: http://ftp.gnu.org/gnu/wget/wget-1.10.2.tar.gz

wpa\_supplicant v0.8(wext)/v2.3(cfg80211) wpa\_supplicant is a WPA Supplicant for Linux, BSD, Mac OS X, and Windows with support for WPA and WPA2 (IEEE 802.11i / RSN). It is suitable for both desktop/laptop computers and embedded systems. Supplicant is the IEEE 802.1X/WPA component that is used in the client stations. It implements key negotiation with a WPA Authenticator and it controls the roaming and IEEE 802.11 authentication/association of the wlan driver. Source: https://w1.fi/wpa\_supplicant/

xerces-c++ (3.1.1) Source: http://xerces.apache.org/

zlib (6b)

The 'zlib' compression library provides in-memory compression and decompression functions, including integrity checks of the uncompressed data. This piece of software is made available under the terms and conditions of the zlib license, which can be found below.

Source: http://www.zlib.net/

## <span id="page-55-0"></span> $\overline{22}$ Isenção de responsabilidade sobre serviços e/ou softwares oferecidos por terceiros

Serviços e/ou softwares oferecidos por terceiros poderão ser alterados, suspensos, ou encerrados sem aviso prévio. A TP Vision não se responsabiliza por esse tipo de situação.

## <span id="page-56-0"></span>Índice

#### A

[Acesso universal](#page-32-0) *33* [Acesso universal, descrição do áudio](#page-32-0) *33* [Acesso universal, Efeitos de áudio](#page-32-0) *33* [Acesso universal, Fala](#page-32-0) *33* [Acesso universal, Volume misturado](#page-32-0) *33* [Ajuste de vídeo](#page-28-0) *29* [Ajustes rápidos de imagem](#page-28-0) *29* [Alto-falante](#page-29-0) *30* [Aplicativo Philips TV Remote](#page-12-1) *13* [Atraso na saída digital](#page-30-0) *31* [Atualizar software](#page-4-3) *5* [Atualizar software - Atualizações locais](#page-4-3) *5* [Atualizar software - Internet](#page-4-3) *5* [Atualizar software - USB](#page-4-3) *5*

#### B

[Bloquear canal](#page-18-2) *19*

#### C

[Cabo de alimentação](#page-7-4) *8* [Canais](#page-15-3) *16* [Canais favoritos](#page-18-2) *19* [Canal favorito, Criar](#page-17-1) *18* [Canal favorito, Editar](#page-17-1) *18* [Canal favorito, Intervalo de canais](#page-18-2) *19* [Canal, Filtro de canais](#page-17-1) *18* [Casa ou loja](#page-31-0) *32* [Cópia da lista de canais](#page-16-0) *17* [Censura para crianças, Alterar código](#page-33-0) *34* [Censura para crianças, Definir código](#page-33-0) *34* [Central de Atendimento ao Cliente](#page-2-5) *3* [Clareza da imagem, Redução de ruído](#page-28-0) *29* [Classificação de faixa etária](#page-33-0) *34* [Classificação por conteúdo](#page-33-0) *34* [Como ligar](#page-8-0) *9* [Componente - Y Pb Pr](#page-9-4) *10* [Composite - CVBS](#page-10-2) *11* [Conexão de antena](#page-9-4) *10* [Conexão de dispositivo](#page-9-4) *10* [Conexão HDMI](#page-9-4) *10* [Conexão Miracast](#page-11-0) *12* [Conexão para fones de ouvido](#page-10-2) *11* [Configurações de cor](#page-27-0) *28* [Configurações de rede](#page-34-3) *35* [Configurações do teclado USB](#page-30-0) *31* [Configurações Netflix](#page-35-1) *36* [Contraste](#page-27-0) *28* [Contraste dinâmico](#page-28-0) *29* [Controle remoto](#page-5-2) *6* [Controle remoto - Sensor de infravermelho](#page-6-2) *7* [Controle remoto e pilhas](#page-5-2) *6* [Cor](#page-27-0) *28*

#### $\Box$

[Data](#page-32-0) *33* [Definições do mouse](#page-30-0) *31* [Desbloquear canal](#page-18-2) *19* [Desligar tela](#page-31-0) *32* [Desligar temporizador](#page-31-0) *32* [Deslocamento da saída digital](#page-30-0) *31* [Digital Media Renderer - DMR](#page-35-1) *36*

[Disco rígido USB](#page-30-0) *31* [Disco rígido USB - Formatação](#page-13-0) *14* [Distância para visualização](#page-7-4) *8*

#### E

[Economia de energia](#page-31-0) *32* [Estilo de imagem](#page-26-4) *27* [Estilo de som](#page-29-0) *30* [Exibir configurações de rede](#page-35-1) *36*

#### F

[Fim do uso](#page-39-3) *40* [Formato da imagem](#page-28-0) *29* [Formato de saída digital](#page-30-0) *31* [Fotos, vídeos e músicas](#page-24-4) *25*

#### G

[Galeria de Aplicativos](#page-37-4) *38* [Gama](#page-28-0) *29* [Ginga](#page-19-1) *20* [Gravações](#page-22-3) *23* [Guia de programação](#page-20-3) *21*

#### $\mathsf{H}$

[HDMI - CEC](#page-30-0) *31* [HDMI, HDMI ARC](#page-10-2) *11* [Hora](#page-32-0) *33*

#### I

[Identificar TV](#page-2-5) *3* [Idioma do menu](#page-19-1) *20* [Idiomas do menu](#page-32-0) *33* [Imagem, Contraste](#page-27-0) *28* [Imagem, cor](#page-27-0) *28* [Imagem, nitidez](#page-27-0) *28* [Imagem, Super resolution](#page-28-0) *29* [Informações de contato](#page-2-5) *3* [Instalação em Loja](#page-31-0) *32* [IP estático](#page-35-1) *36*

#### $\mathsf{L}$

[Legendas](#page-19-1) *20* [Ligar com Wi-Fi](#page-35-1) *36* [Limpar memória da Internet](#page-35-1) *36* [Lista de canais](#page-17-1) *18* [Lista de fontes](#page-14-3) *15* [Local](#page-31-0) *32* [Logotipos de canal](#page-16-0) *17*

#### M

[Manual do usuário](#page-2-5) *3* [Manual do usuário on-line](#page-2-5) *3* [Matiz](#page-27-0) *28* [Menu Ajuda](#page-2-5) *3* [Menu Configurações de rede](#page-35-1) *36* [Menu Configurações rápidas](#page-26-4) *27* [Menu de saída de áudio](#page-29-0) *30* [Menu de saída digital](#page-30-0) *31* [Menu Inicial](#page-26-4) *27* [Miracast](#page-11-0) *12* [Modo de contraste da imagem](#page-27-0) *28* [Modo de relógio automático](#page-32-0) *33* [Modo em espera](#page-8-0) *9*

#### N

[Nitidez](#page-27-0) *28* [Nivelamento de saída digital](#page-30-0) *31* [Nome da rede de TV](#page-35-1) *36*

#### O

[Opções de canais](#page-17-1) *18*

#### P

[Pausar TV](#page-22-3) *23* [Pilhas](#page-5-2) *6* [Posicionamento da TV](#page-29-0) *30* [Problemas](#page-42-4) *43*

#### R

[Recepção de TV](#page-40-8) *41* [Rede - Com fio](#page-34-3) *35* [Rede - Sem fio](#page-34-3) *35* [Redefinir as configurações](#page-31-0) *32* [Reforço de cor](#page-27-0) *28* [Registrar TV](#page-2-5) *3* [Relógio](#page-32-0) *33* [Renomear dispositivo](#page-14-3) *15* [Reparo](#page-2-5) *3* [Resolução de tela](#page-40-8) *41*

#### S

[Saída de áudio digital - ótica](#page-10-2) *11* [Segurança e cuidados](#page-46-2) *47* [Sistema de som HDMI](#page-29-0) *30* [Smart TV](#page-37-4) *38* [Solução de problemas](#page-42-4) *43* [Som, Controlar volume](#page-29-0) *30* [Som, Modo especializado](#page-29-0) *30* [Som, nivelador automático de volume](#page-29-0) *30* [Suporte da Philips](#page-2-5) *3*

#### T

[Teclas da TV](#page-6-2) *7* [Temperatura da cor](#page-27-0) *28* [Time Zone](#page-32-0) *33* [Timer de desligamento automático](#page-32-0) *33*

#### $\cup$

[Unidade flash USB](#page-12-1) *13*

#### V

[Versão do software](#page-4-3) *5*

#### W

[Wi-Fi](#page-35-1) *36*

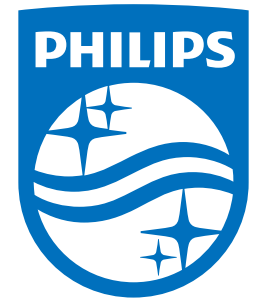

All registered and unregistered trademarks are property of their respective owners.<br>Specifications are subject to change without notice.<br>Philips and the Philips' shield emblem are trademarks of Koninklijke Philips N.V.<br>and

philips.com